## 〔非公開〕

 $TR-C-0028$ モアレ縞生成及び <sup>3</sup> 次元形状 合成シネテム取扱説明書 肥塚<br>TAKASHI 隆 KOEZUKA

## 1 9 8 9. 3, 1 3.

## ATR通信システム研究所

# モアレ縞生成及び3次元形状合成システム

## 取扱説明書

### 1989年 3月

ATR通信システム研究所

知能処理研究室

#### 目 次

1。自的と概要

2. 実験シネテムの耀成

3 。モアレ縞生成のための準備

4. 光学系の調整方法

5. 実験フ゜ログラムの眼略磯能

6 。実験フ°ログラムの主な仕様

(モアレ縞の生成)

7. 実験プログラムの主な仕様

**Contractor** 

(モアレ繹裔からの形状合成)

AP P END I X

1 - 目的とオ既要

当所において開発したモアレ縞及びモアレ縞からの3次元形状合成の実験シス テムの槻能ならびに使用方法について述べる。開発技術の継承ならびに新研究所への移 転や研究者の入替えが生じた楊合の迅速な対応が可能なようにしておくことが王たる目 的である。主として前半は実験システムのハードウエアについて、後半はソフトウエア について記す。

本システムは変形格子像をカメラで入力し、ディジタル画像処理によって等高線モア レ縞を生成させ、細線化・次数判定の後 3次元形状をサーフェイスモデルで表現するも のである。モアレ縞の絶対次数の判定については、光切断法による方法を採用している 。またこのサーフェイスモデルを用いてテクスチャマッピング、ステレオ画像対の生成 ・表示、アニメーションの作成を行うこともできる。

開発したソフトウエアは大別すると、

(1) 3次元形状自動入カシステム・・・モアレ縞の生成等

(2) 3次元画像処理システム・・・・・モアレ縞からの形状合成等 から成っている。

なお、本吝において使用する用語ならびに記号等を以下のように定める。

記 号 】 用 語 | 記 号 用 語 格子面~基準面間距離 d |カメラ画素の横方向の大きさ r x 格子面~回転軸間距誰 L カメラ画素の縦方向の大きさ r <sup>y</sup> z軸~プロジェクタの光軸間 L, カメラの撮影倍率 MAG 距誰 サンプリングビクセル数 m1  $z$ 軸~カメラの光軸間距離 | L  $_2$ レンズ中心~柊子面間距離 | a プロジェクタのレンズの f <sup>g</sup> 焦点距離 | レンズ中心~カメラ面間距離 a' カメラレンズの焦点距離 | f c  $\forall$  カメラふれ角度 B 基準格子ピッチ すいしょう しゅうしょう サンプリング格子ピッチ | ps

表1-1 本書において使用する用語ならびに記号

2. 実験システムの構成

2-1. 実験システムのハードウエア構成

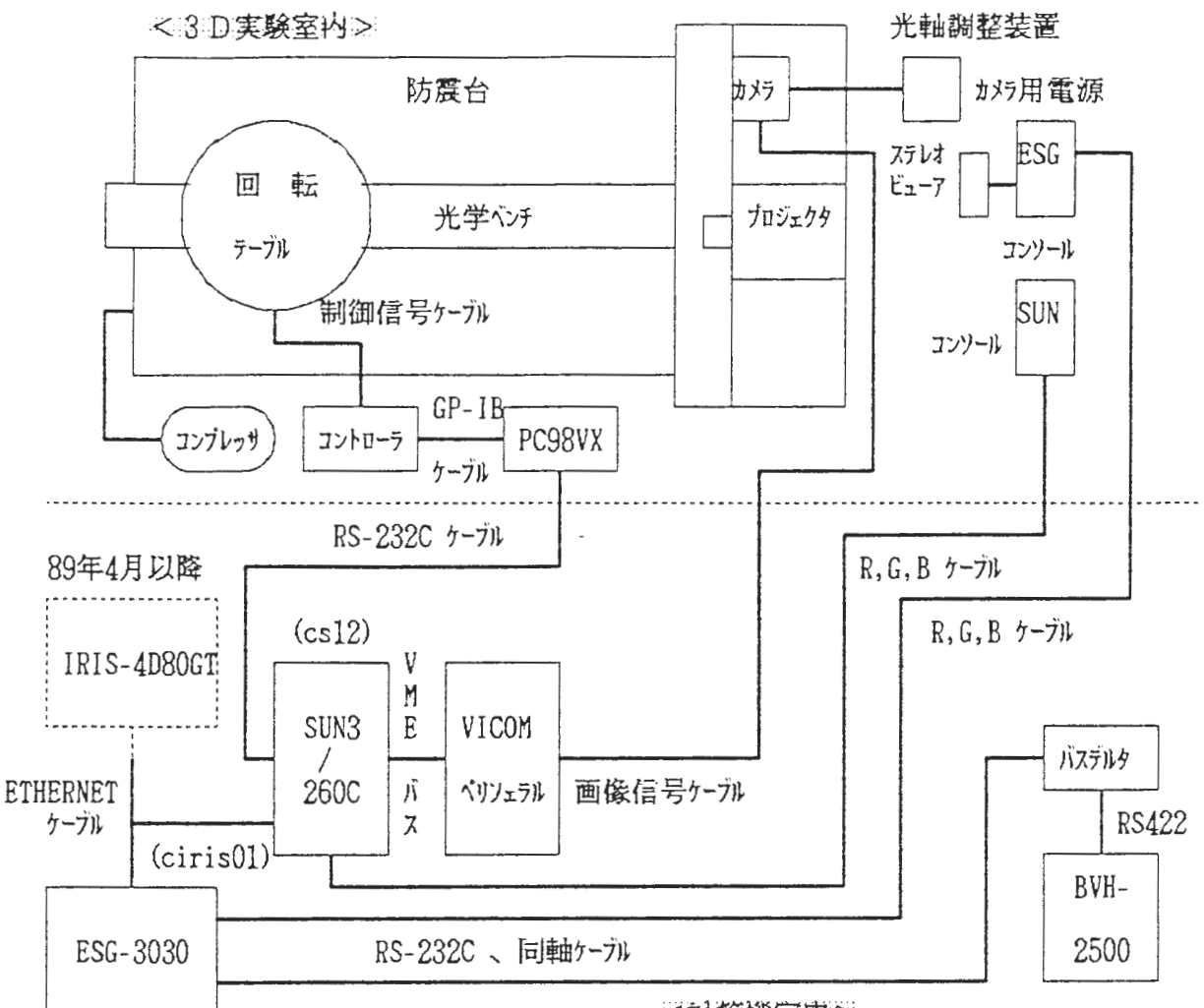

く計算機室内>

図2-1 モアレ縞生成及び形状合成実験システムのハードウエア構成

2-2. 各装置の主な仕様と機能

(1)光軸調整装笹(フォトニクス製)

スライドプロジェクタとカメラとの光軸の間隊や角度を脚整するための機器。光軸 間隔はミリ単位、カメラの振れ角度は 0. 1゜単位で調整可能。またカメラのあおり 角度を調整できるようにカメラ置き台にあおり機栢を備えている。

(2)光学ベンチ(フォトニクス製)

回転テープルを所定の位罹に位置決めするための装匿。ミリ単位で調整可能。軸方 向は光軸調整装笹の軸に対して垂直になるように設定している。

(3)回転テープル(フォトニクス製)

物体を上にのせ支持するためのテーブル。回転角度の設定精度は 0 01\*、垂直 方向移動の設定精度は 0. 1ミクロン、テーブルのあおり角度の設定精度は 0. 1. である。

(4)防戻台(ヘルツ工業製)

光軸調整装笹・光学ペンチを安定的に保持するため空気パネで両者を支えるための 装置。

(5)コンプレッサ(日立製)

防震台に圧搾空気を供給する装罹。

(6)スライドプロジェクタ (ELMO製)

基準格子を物体上に投影するための光源。特に格子を光軸のまわりに傾ける機構を もっていてカメラの画素の縦方向の配列との平行性を調節可能。

(7)カメラ (KODAK製)

画素数1340X1120の高解像度 CCDカメラ。 VICOMに対して直接ディジタルの画像 信号(モノクロ)を伝送する。

(8)カメラ用電源 (KODAK製)

上記カメラ専用の電源ユニット。

(9)テープルコントローラ(フォトニクス製)

回転テープルの回転角度・垂直方向の移動塁•あおり角度を設定制御するためのコ ントローラ。

UO)P C 9 8 V X (日本電気製)

ホスト計算機 (CS12)からの制御軸名・設定値を受信しテーブルコントローラ に送信するとともに、設定値のチェックを行いその結果をホスト計算機に返す。  $0.5$  UN3  $\angle$  2 6 0 C (SUN MICROSYSTEMS社製)

ホスト計算機として、回転テープル制御設定値の送信、画像処理装笹 (VICOM) 制御、を行うと共にモアレ縞チェインファイル・オプジェクトファイルの生成、管理 並びにプログラム開発を行う。主メモリ 32MB FPA、グラフィックスポード、 280MBディスク等のオプションを搭載している。

位) VICOMーペリフェラル

カメラ入力、フィルタリング等の画像処理、画像データファイルの入出力を行う。

5

モアレ縞の生成はこの装笹にて行う。 1024系ディスプレイシステム (VIDIS)を装備し ている。

 $0.3$  E S G - 3 0 3 0 (SILICON GRAPHICS社製)

モアレ縞チェインファイルの表示、オプジェクトファイルの生成・表示、テクスチ ャマッピング、ステレオ画像の表示等を行うグラフィックエンジン。 FPA 17 0 MBディスク、 GENLOCK等のオプションを搭載している。またテクスチャマッ ピング等CG画像生成・表示・録画のための WAVEFRONT SOFTWARE をインストールし ている。なお図には記していないが、グラフィックエンジン •VTR を同一の信号で 同期させるための同期信号発生器 (TSG-170A、SONY製)からの信号を入 力している(以下の機器にも該当する)。また CRTのR、G、B、SYNCの信号 NTSCエンコーダ (FAROUJA製)に入力されている。

IR I S -4 D 8 0 GT (SILICON GRAPHICS社製)

モアレ縞チェインファイルの表示、オブジェクトファイルの生成・表示、テクスチ ャマッピング、ステレオ画像の表示等を行うグラフィックエンジン。 380MBティ スク、GENLOCK等のオプションを搭載している。またテクスチャマッピング等 CG画像生成・表示・録画のための WAVEFRONT SOFTWARE をインストールしている。 u5)パスデルタ(しYONLAMB社製)

グラフィックエンジンからの制御信号を受けて画像録画用 VTRを制御するための VTRコントローラ。コマ録り・タイトルマット生成・タイムコードの設定等を行う。 aG)BVH-2 5 0 0 (SONY製)

グラフィックエンジンで表示している画像を録画するための 1インチ VTR U7)ステレオピューア(理経製)

ステレオ画像対を時分割的に表示し、液晶メガネを同期させて立体視させるための 装置。

 $2 - 3.$ 主な装置の処理内容及びデータの流れ

 $\mathcal{L}_{\mathcal{L}}$ 

表 2-1 処理内容及びデータの流れ

| $SUN 3/2 6 0 C+VICOM 2 V 725 W$                       | $ESG-3030$                                 | PC 9 8 V X                                      |
|-------------------------------------------------------|--------------------------------------------|-------------------------------------------------|
| ①回転テーブル制御設定値送受信(SUN) ←                                |                                            | → 設定値受信<br>エラー<br>チェック<br>回転テーブ<br>ル制御<br>受信値送信 |
| ②カメラ入力(VICOM)<br>CCDカメラのディジタル映像信号の読込<br>画像メモリへの書込み    | ←→ ftpでファイル転送<br>(バイナリモード)<br>①テクスチャデータの生成 |                                                 |
| ③モアレ縞の生成(VICOM)<br>フィルタリング処理(コマンドの実行)<br>画像データの入出力・表示 | ・表示                                        |                                                 |
| ④モアレ縞のトレース・細線化(SUN)                                   |                                            |                                                 |
| (5)モアレ縞の次数判定 (SUN)                                    |                                            |                                                 |
| 6モアレ縞チェインファイルの作成<br>(SUN)                             | ←→ ftpでファイル転送                              |                                                 |
| ⑦モアレ縞からのサーフェイスモデルの生成<br>(SUN)                         | ②モアレ縞からのサーフェ<br>イスモデルの生成                   |                                                 |
|                                                       | <b>③サーフェイスモデルの表</b><br>示・操作                |                                                 |
|                                                       | ④テクスチャマッピング等<br>のCG画像処理・表示                 |                                                 |
|                                                       | ⑤VTRへの録画                                   |                                                 |

- 3 ・モアレ縞生成のための準備
- 3-1. VICOMペリフェラルの立ち上げ
	- (1)CRT、INTERACTIVE DEVICEの電源ON(3D実験室)。
	- (2)本体背面のプレーカを ON (以下コンピュータ室 2)
	- (3)本体前面のキーを中央に回す。
	- (4)本体前面の緑のポタンを押す。点灯を確認する。
	- (5)本体前面のキーを右まで回す。
	- (6)VIDIS (1024系ディスプレイシステム)の電源をON。

3-2. SUN3/260Cの立ち上げ

(1)CRTの電源をON(3D実験室)。

(2)本体及びディスクの電源をON (コンピュータ室 2)。

注意) UNIXを起動した後、VICOMのドライバをロードしている途中でシス テムがダウンしたり、 HANGUPすることがある(特にその日最初に立ち上げる 時)ので、その場合は一旦すべての機器の電源をOFFとし3-1、3-2の操作 を初めから行うこと。

3 -3. 回転テープルの位置の調節

(l)撮影対象物の大きさ、モアレ縞の分解能にあわせて対象物をのせる回転テープル の格子面(基準面)からの距離を決定する。

(2).回転テープルを光学ベンチ上をスライドさせて上記距離の位笹に移動させ固定す る。またその時の回転中心の位翌を基準位置 (L及び d) とするので目盛りを読ん でおくこと。回転軸の位置は垂直移動軸の中心に一致し光学ベンチに平行な方向に 見て端から 12 0ミリにある。

3 -4. 基準柊子の選定

(1)基準格子としては、格子ピッチが①30ミクロン・②40ミクロン・③50ミク ロンの 3種類があるので、対象物の大きさや位罹、カメラレンズの焦点距離等から 適当なものを選定する。

(2)プロジェクタのレンズ (70~120ミリズーム) は常に焦点距離を最小の位置

にしておくこと(モアレ縞の分解能を最大にするため)。

3 -5. カメラレンズの選定

(1)撮影対象物の大きさ、モアレ縞の分解能にあわせて適当に選定する。用意してあ るレンズとしては、焦点距離で①55ミリ(標準レンズ)·235~105ミリ· **③100~300ミリの3種類がある。目安としては、ウサギの置物ならば②また** は③を、ヴィーナスの胸像程度の大きさであれば①を用いればよい。 (2)選定したレンズをカメラにマウントする。

3 -6. カメラの姿勢の調節

(1)回転テープル上に倍率測定用スクリーンを配置する。

(2)カメラとプロジェクタとの光軸間隔を所望の値にセットする。

(3)カメラの電源ユニットの電源をON(シャッタの機械音がする)。

(4)VICOMのcimを立ち上げ、プログラム'vertchck. vc' を実行 する。

(5)レンズのピントを調節する。

(6)倍率測定用スクリーン上の縦方向の目盛りが画面の中央(赤い線で表示)にくる ようにカメラ置き台のマイクロメータを調節する。

(7)倍率測定用スクリーン上の縦方向の目盛りが赤い線と一致するようにつまみを回 してカメラのあおり角度を調節する(写真3-1)。

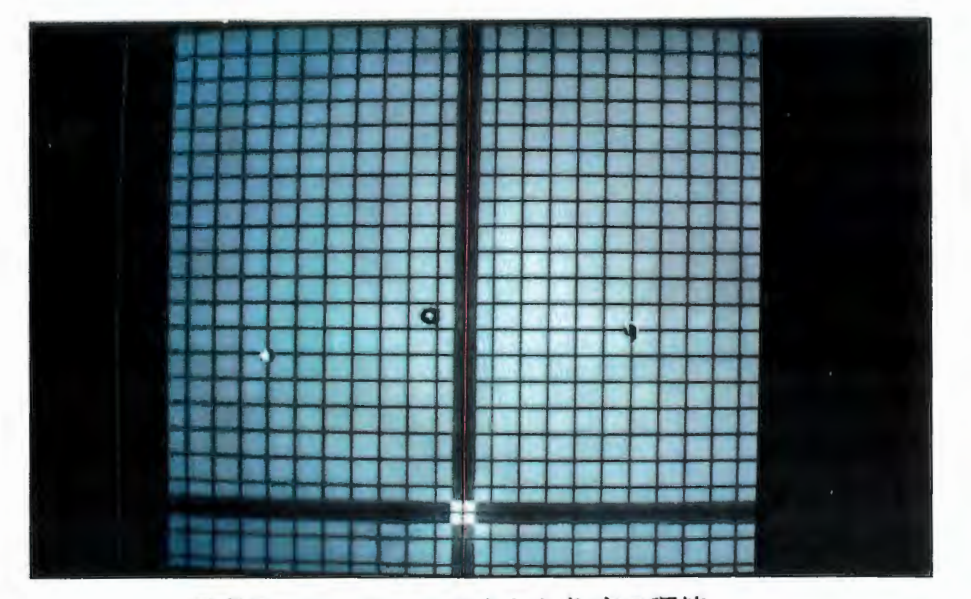

写真3-1 カメラのあおり角度の調節

3 -7. カメラレンズの倍率の測定

(1)倍率測定用スクリーンをカメラで撮影した画像から、目盛り上の適当な長さ X ( 例えば 10 0ミリ)が画像メモリ上の何ピクセルに相当するか (p) を測定する。 cimレベルで#priを使用する(写真3-2)。 (2)カメラレンズの倍率 (MAG)を以下の式により求める。

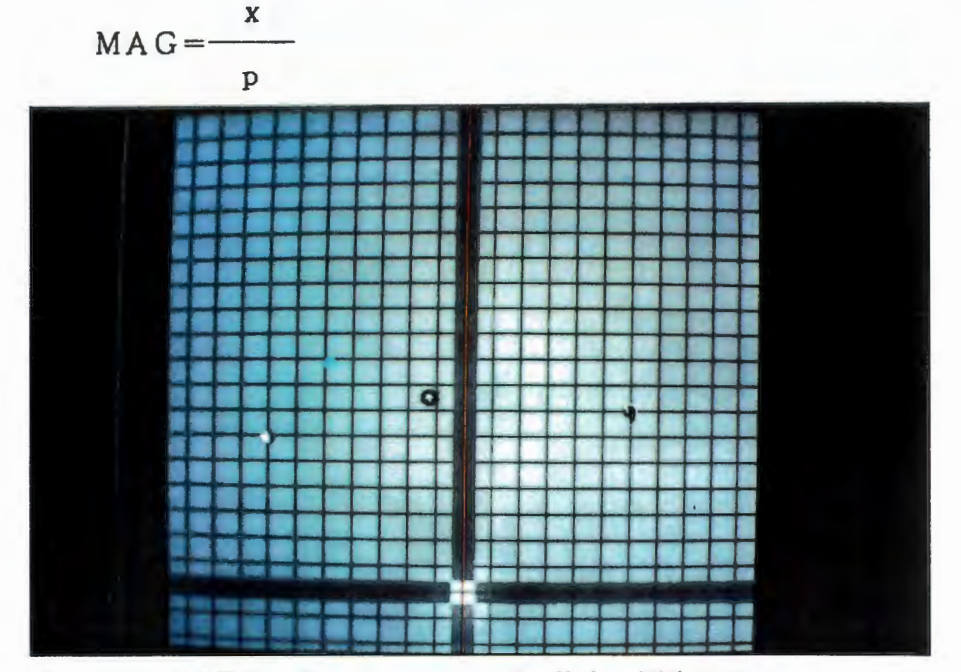

写真3-2 カメラレンズの倍率の測定

3 -8. カメラレンズの焦点距離の計算

(1) 3 -7. で測定したMAGを用いてカメラレンズが理想的な単レンズであると見 なしてカメラレンズの焦点距離 a' を以下の式により求める。

$$
a' = \frac{r_x}{MAG + r_x} (L + r r)
$$

3 -9. カメラふれ角度の計算

(1)カメラ光軸と光学ベンチの基準軸との間の角度 8を以下の式により求める。

$$
\beta = \arctan \frac{1}{L + r r} \qquad \n\# \& \& \, \bullet
$$

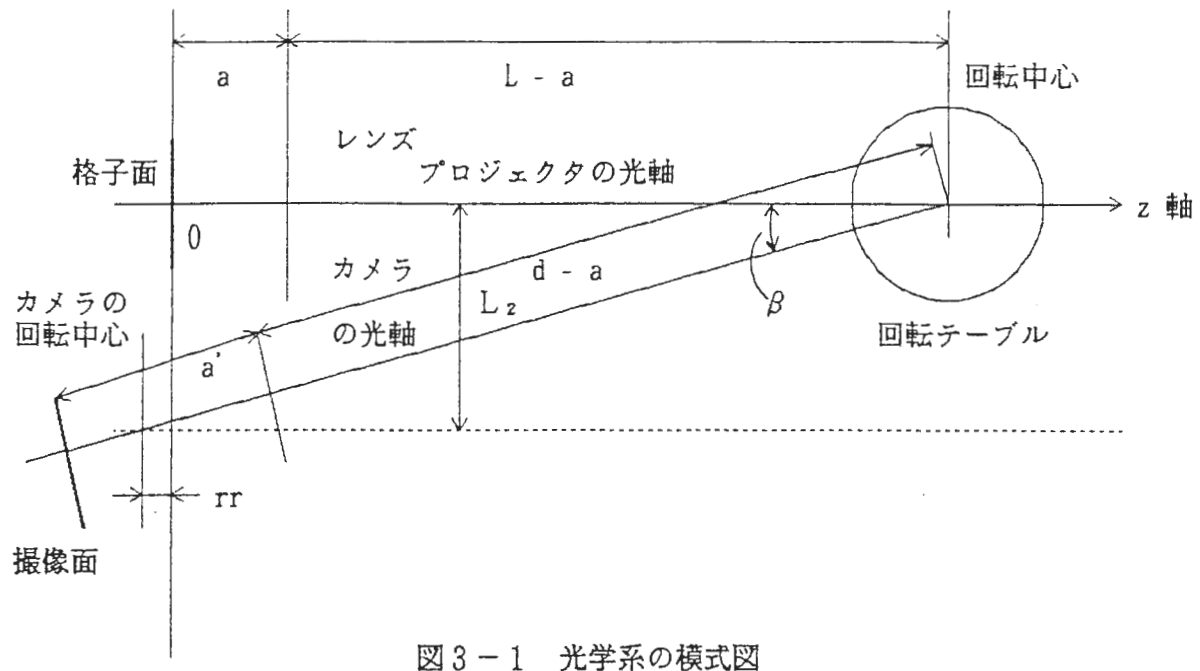

格子面は光学ベンチの目盛り上で 2810 + 148.5 = 2958.5m のところに相当 する。回転中心は垂直テープルの中心であり、柊子面に近い側のエッジから 120 m の位笹にあるので、そのエッジの位置が光学ベンチの目盛り上で Dであると すると、

 $L = 2958.5 - D + 120$  Em として求められる。

 $\mathcal{A}$ 

#### 4 .光学系の調整方法

3. の準備が終わった後、以下の要領で光学系の調整を行う。

(1)回転テープル上に倍率測定用スクリーンを配置する。

(2)倍率測定用スクリーン上でカメラ視野に入る部分に白画用紙を貼り付ける。

(3)プロジェクタ、カメラ電源ユニット、 PC98VX、テープルコントローラの電源をON

(4)倍率測定用スクリーンがプロジェクタの光軸に垂直になる位置を基準として、カ

メラふれ角度に等しい角度だけ回転テープルを回転させスクリーン面がカメラの 光軸に対して垂直になるようにする。

(5)プロジェクタのトレイに基準格子をセットする。

(6)カメラで白画用紙に投影した格子の画像を撮影する(プログラムは 've r t c h c k. v c' を使用する)。縦方向の格子が画面中央の赤い線に平行になるよ うにプロジェクタ本体前面のスライド傾斜用ツマミを調節する(写真4-1)。

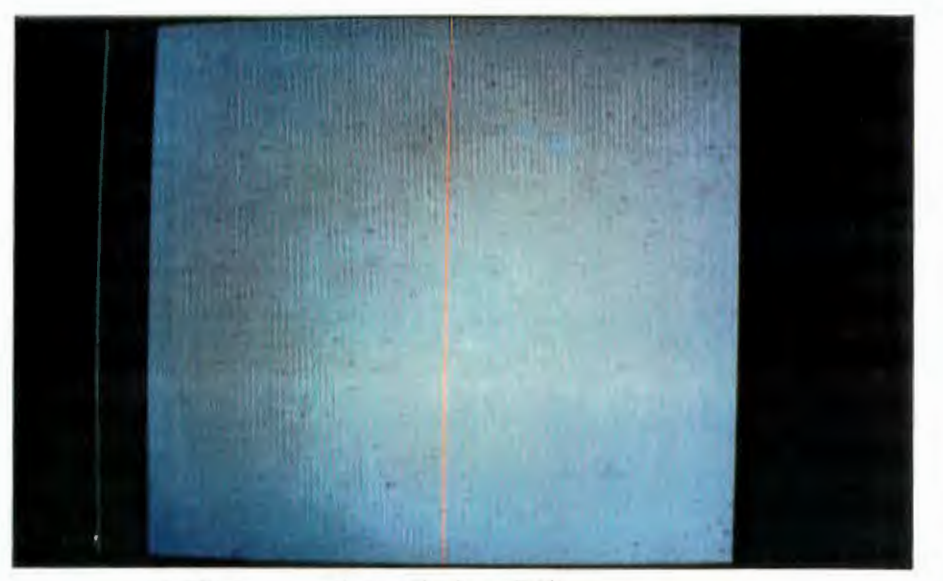

写真 4-1 格子の傾きの調節

(7)撮影した画像(イメージメモリの 1に格納されている)を入力としてモアレ縞を 生成させる(プログラムはVICOMの'moire6. vc' を使用する)。 (8)モアレ縞のパターンが左右対称ならば調整終了(写真4-2)。 (9) モアレ縞のパターンが画面の左から右にかけて赤、青、緑の順に現れる場合(写 真4-3)は、カメラレンズのズームを小さくする。その後(6)の操作を繰り返す。 (0)モアレ縞のパターンが画面の左から右にかけて緑、青、赤の順に現れている場合 (写真 4-4)は、カメラレンズのズームを大きくする。その後(6)の操作を繰り返 す。

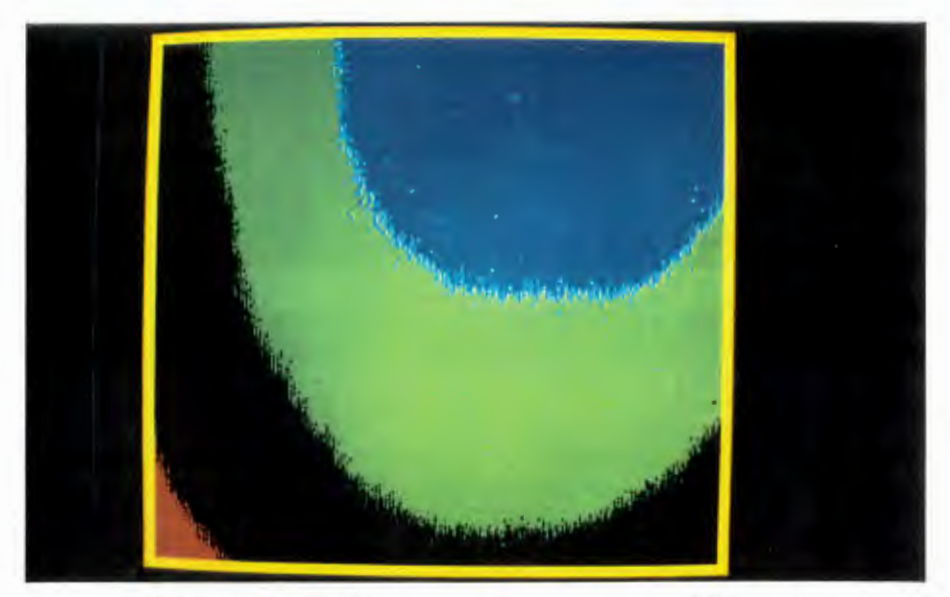

写真 4-2 平面のモアレ縞のパターン(調整完了)

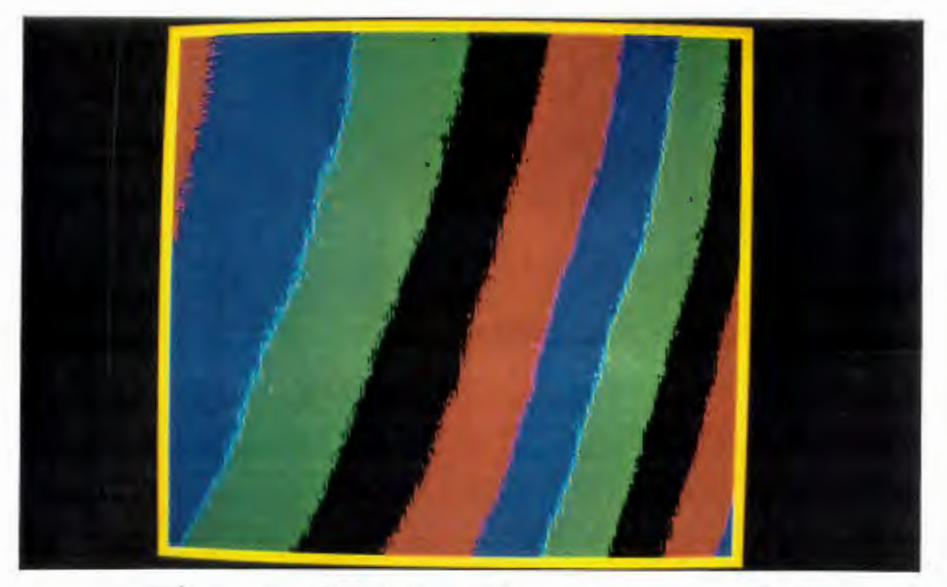

写真 4-3 平面のモアレ縞のパターン(レンズのズームがやや大きい)

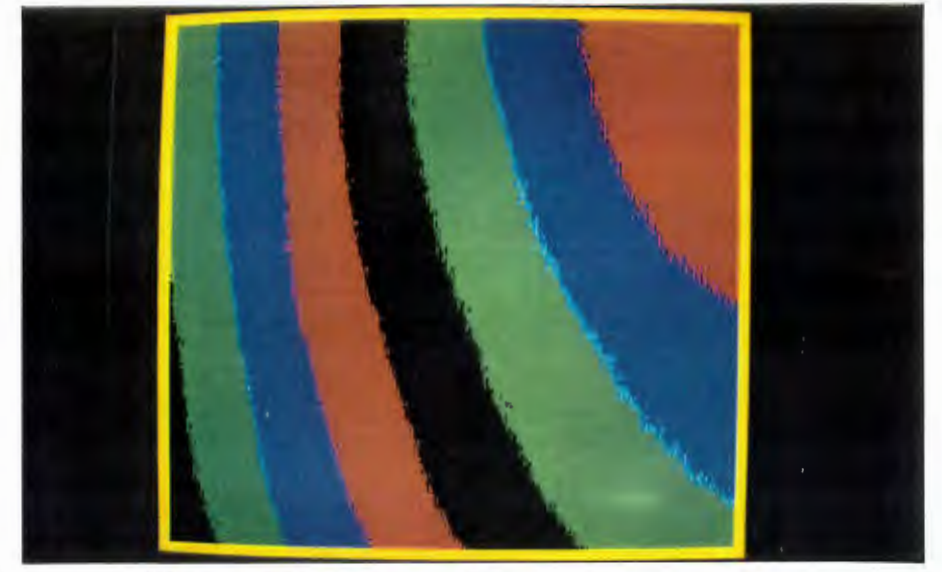

写真 4-4 平面のモアレ縞のパターン(レンズのズームがやや小さい)

安之神 地震 医心理病 医心理病 医心理病

以上の調整が終われば、対象物体を回転テープルにのせテープルの回転角度や画 像の枚数等を適当に決めパラメータファイルを作成して次章以下に述ぺるプログラ ムを実行させれば良いが、以下に若干の注意事項を掲げる。

①カメラは槻械式のシャッタを用いているので画像をとる時以外はなるぺく電塀 OFFにしておくことが望ましい。

②カメラ側でコントラストやゲインを調整できないので、通常はNDフィルタを カメラレンズ前面に装着すると共にレンズの絞りを調整して、できるだけ変形柊 子像のコントラストを高め、また焦点深度を深くとるようにすること。

③人間の顔やコップ等の光る対象物の画像を撮影する場合は、プロジェクタ・カ メラ共にレンズ前面に儡光フィルタを装着して光る部分を抑えるようにすること。 カメラで撮影した画像において光る部分を最も小さくするようにカメラ側の偏光 フィルタをレンズの回りに回転させて製整すること。

④変形格子像を撮影する場合は室内をなるべく暗くしておくこと。

⑤テクスチャ画像をカメラを用いて撮影する場合は室内の照朋の状態に注意する こと。特に、人間の顔のテクスチャをとる場合スポットライトを用いて照明しな いと、目の瞳や眉毛など暗い部分の輝度レベルが 0になってしまいテクスチャマ ッピングした結果の画像に孔が開いたようになってしまうので注意すること。

## 5 . 実験フ゜ログラムの叫略槻能

プログラムの一覧を以下にまとめる。

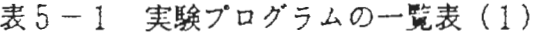

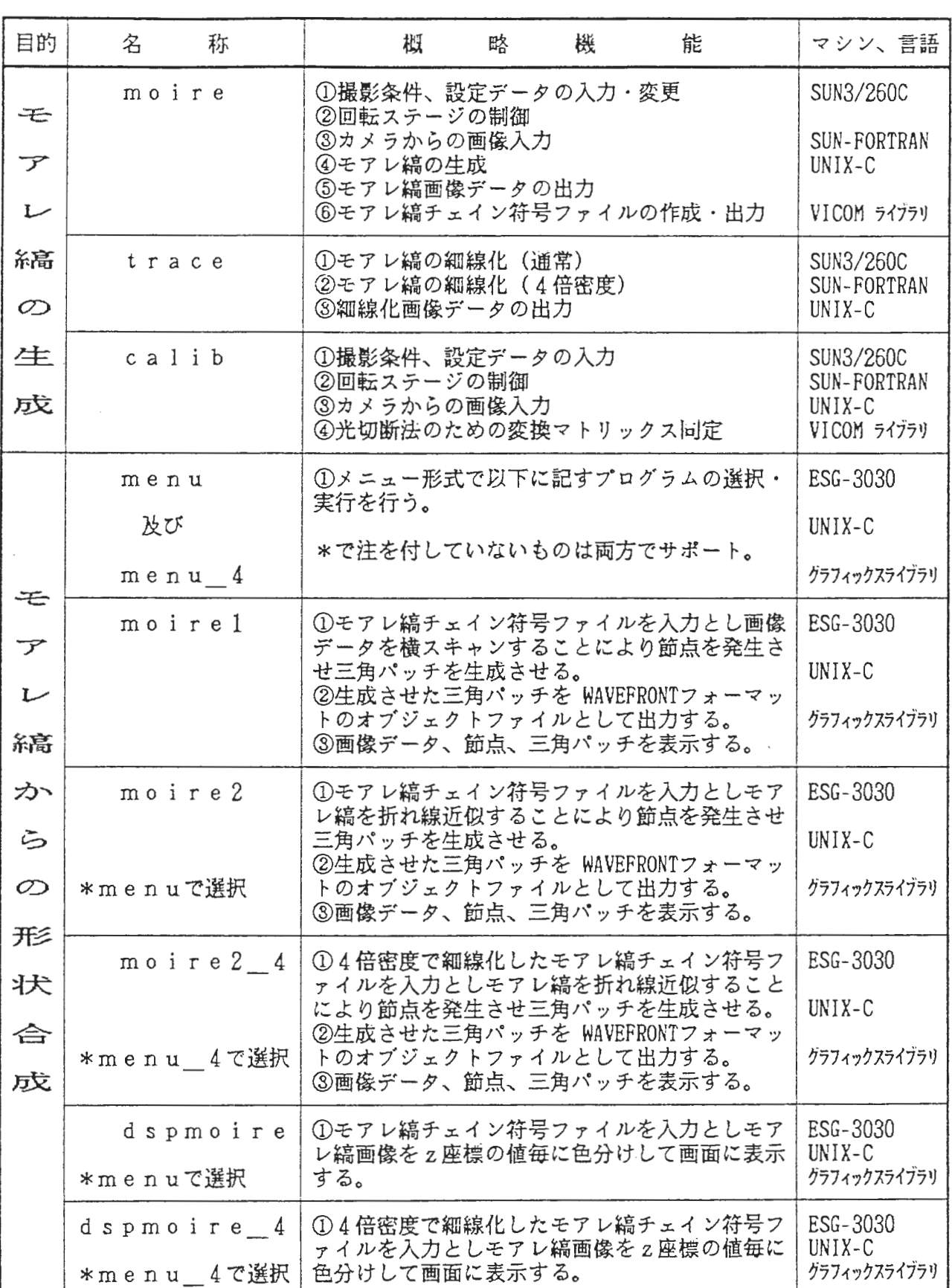

表5-1 実験プログラムの一覧表 (2)

|                          | 名 | 称          | 概                         | 略 | 機 | 能                                                                                      | マシン、言語                                                     |
|--------------------------|---|------------|---------------------------|---|---|----------------------------------------------------------------------------------------|------------------------------------------------------------|
|                          |   | textmap    | ルを入力としてテクスチャ節点を生成する。      |   |   | ① WAVEFRONTフォーマットのオブジェクトファイ                                                            | ESG-3030                                                   |
|                          |   |            |                           |   |   | ②テクスチャ画像はカメラまたはドラムスキャナ<br>等で入力した VICOMフォーマットの画像データを                                    | $UNIX-C$                                                   |
|                          |   |            | 用いる。                      |   |   |                                                                                        | グラフィックスライブラリ                                               |
| モ                        |   |            | 3.rlaファイルから.texファイルを生成する。 |   |   |                                                                                        | WAVEFRONT                                                  |
| $\overline{\mathcal{F}}$ |   |            |                           |   |   |                                                                                        | ライブラリ                                                      |
| $\overline{L}$           |   | vicom      | .rlaフォーマットの画像データに変換する     |   |   | ① VICOMフォーマットの画像データ (R,G,B)を                                                           | ESG-3030<br>$UNIX-C$                                       |
| 綿高                       |   |            |                           |   |   |                                                                                        | グラフィックスライブラリ<br>WAVEFRONT                                  |
| か                        |   |            |                           |   |   |                                                                                        | ライブラリ                                                      |
| ら                        |   | stereoview |                           |   |   | ①左右2台のカメラを定義して、 WAVEFRONTフォ                                                            | ESG-3030                                                   |
| $\varnothing$            |   |            | ーマットの previewファイルを作成する。   |   |   | ②指定したフレームに対して imageを実行して、                                                              | $UNIX-C$<br>グラフィックスライブラリ                                   |
| 形                        |   |            | ステレオ画像対を画面に表示する。          |   |   |                                                                                        | WAVEFRONT<br>ライブラリ                                         |
| 状                        |   | video      |                           |   |   | ① imageを実行して生成させたステレオ画像対を                                                              | ESG-3030                                                   |
| 合                        |   |            | 1インチVTRに録画する。             |   |   | ②左右2台のカメラに対する画像を片方ずつ、又                                                                 | $UNIX-C$<br>グラフィックスライブラリ                                   |
|                          |   |            | は交互に録画する。                 |   |   |                                                                                        | WAVEFRONT<br>ライブラリ                                         |
| 成                        |   |            |                           |   |   |                                                                                        |                                                            |
|                          |   | dspimage   | 表示する。                     |   |   | 1 WAVEFRONTフォーマットの previewファイルに<br>対して imageを実行して生成させたステレオ画像<br>対、又は既に生成させたステレオ画像対を画面に | ESG-3030<br>$UNIX-C$<br>グラフィックスライブラリ<br>WAVEFRONT<br>ライブラリ |

注) moire2及びmoire2 4についてはグラフィックス処理を除いた形で SUNにても実行可能である。但しmenuに相当するユーティリティは用意していな いのでプログラム起動時にパラメータをキーポードから入力すること(詳しくは揉作マ ニュアルを参照のこと)。

6. 実験プログラムの主な仕様

(モアレ縞の生成)

- $6 1.$  ソフトウエア環境
- (1) ディレクトリ構成

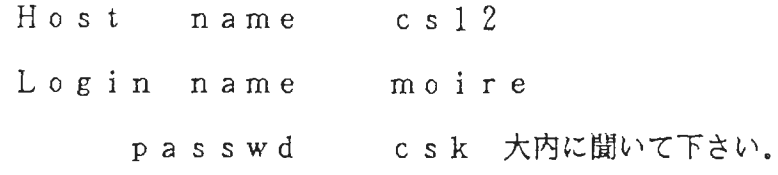

### 6-1 ディレクトリ揉成

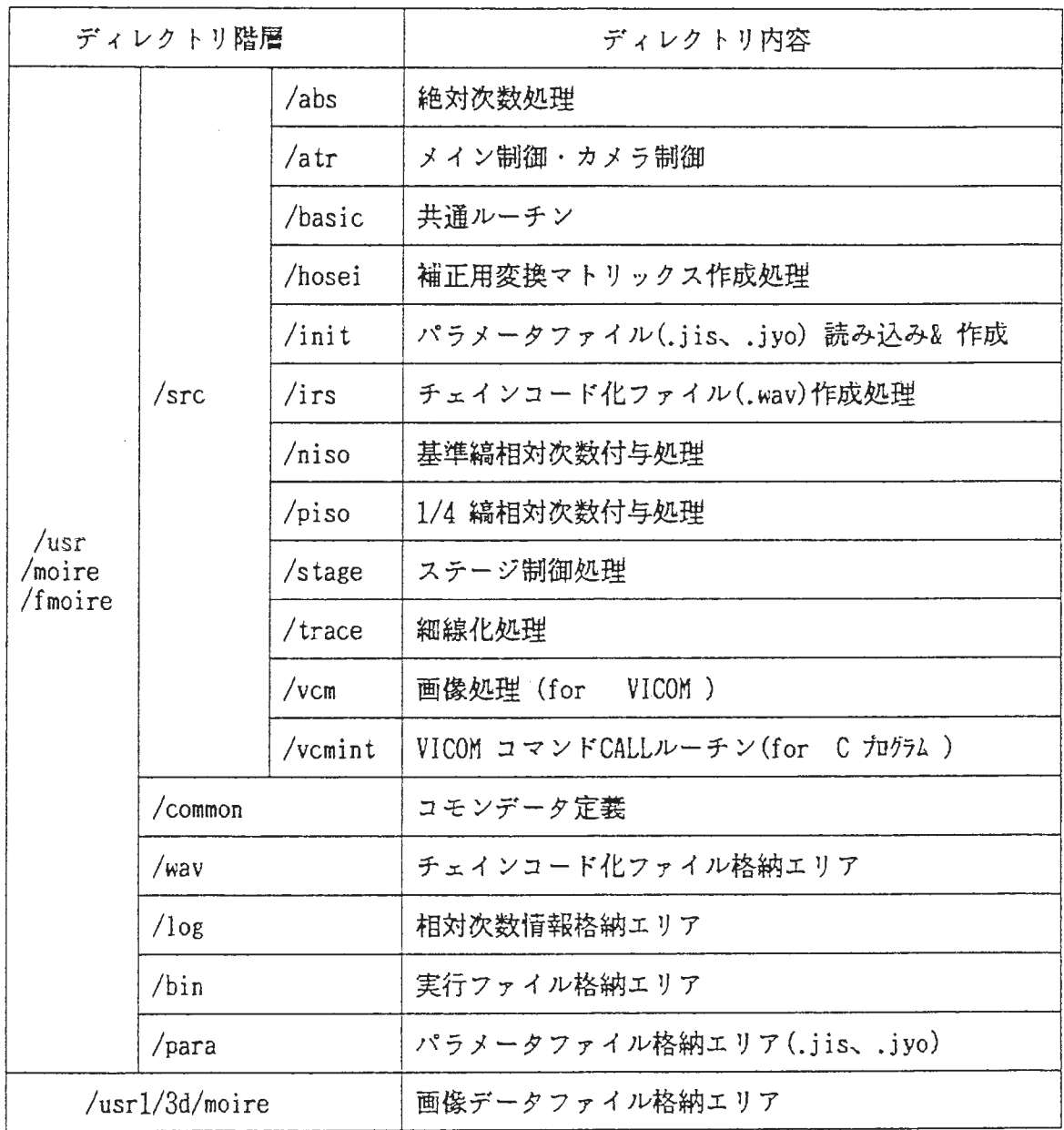

 $\sim 10^{-1}$ 

 $\label{eq:2.1} \mathcal{L}(\mathbf{z}^{\text{in}}) = \mathcal{L}(\mathbf{z}^{\text{in}}) = \mathcal{L}(\mathbf{z}^{\text{in}})$ 

(2) 実行モジュール作成方法

表 6-2 実行モジュール作成のためのコマンドファイル

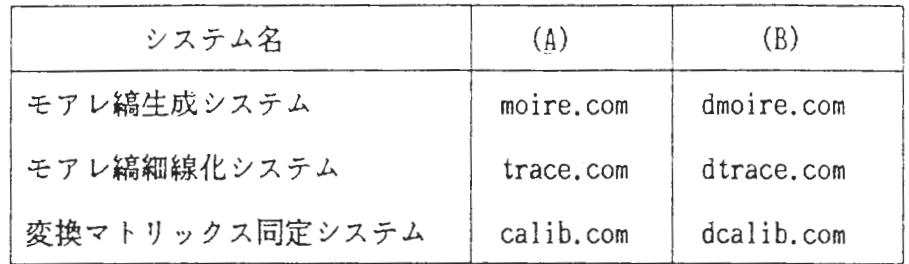

- (A) NODEB UGモードのモジュールを作成する。 moire> /usr/moire/fmoire/com/moire.com <CR> moire> /usr/moire/fmoire/com/trace.com <CR> moire>=/usr/moire/fmoire/com/calib.com <CR>
- (B) DEBUGモードのモジュールを作成する。 moire> /usr/moire/fmoire/com/dmoire.com <CR> moire>/usr/moire/fmoire/com/dtrace.com <CR> moire> /usr/moire/fmoire/com/dcalib com <CR>

### く注意>

1. 実行ファイルの作成は、すべて/usr/moire/fmoire/f6888lworkで行うこと 。尚、ソースファイルを修正した場合は, lnコマンド(シンボリックリンク) を用いて修正済みファイルとのリンクを取り直してから、コンパイルすること。

ex.

moire>…cd /usr/moire/fmoire/f68881work <CR>アイレクトリの変更<br>moire>…h…+s /usr/moire/fmoire/src/adim/adm00…f…… <CR> ファイルのリンク moire> ln : ..s Jusr/moite/fnoire/sm/adi匂/admOOO.f <CR> ファイルのリンク moire> ::/com/moire.com <CR>

#### 2. 入出カファイルのディレクトリを変更したい場合

手廂

1) /usr/moire/fmoire/common/cgdef. txtファイルを修正する。その時必 ず、パス名の文字数とcharacter宣言している文字数とを等しくすること。

2) 実行モジュール作成手順に従い、モジュールを作成しなおす。尚、再コ ンパイルが必要なプログラムを以下に示す。

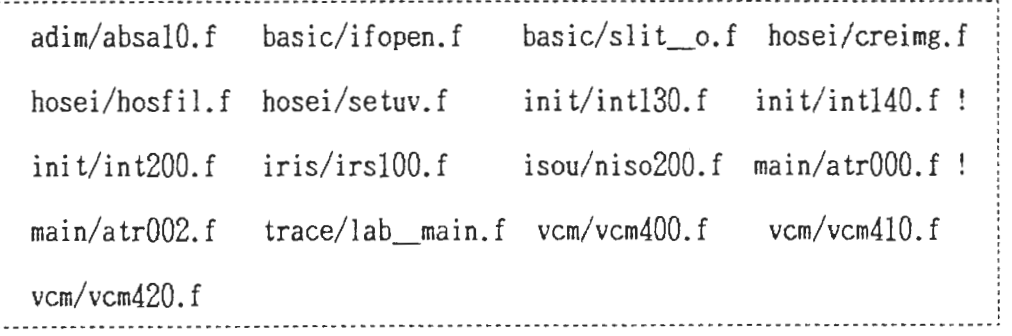

(3). loginファイルの変更

モアレ縞生成システムに於いては、 VICOMライプラリを利用するため、 .loginファイルにおいてパスの設定を以下のように行うこと。

set path= $\frac{\sqrt{u}}{\sqrt{u}}$ 

 $6 - 2.$  モアレ縞生成システム (moire)

(1) 処理の流れ

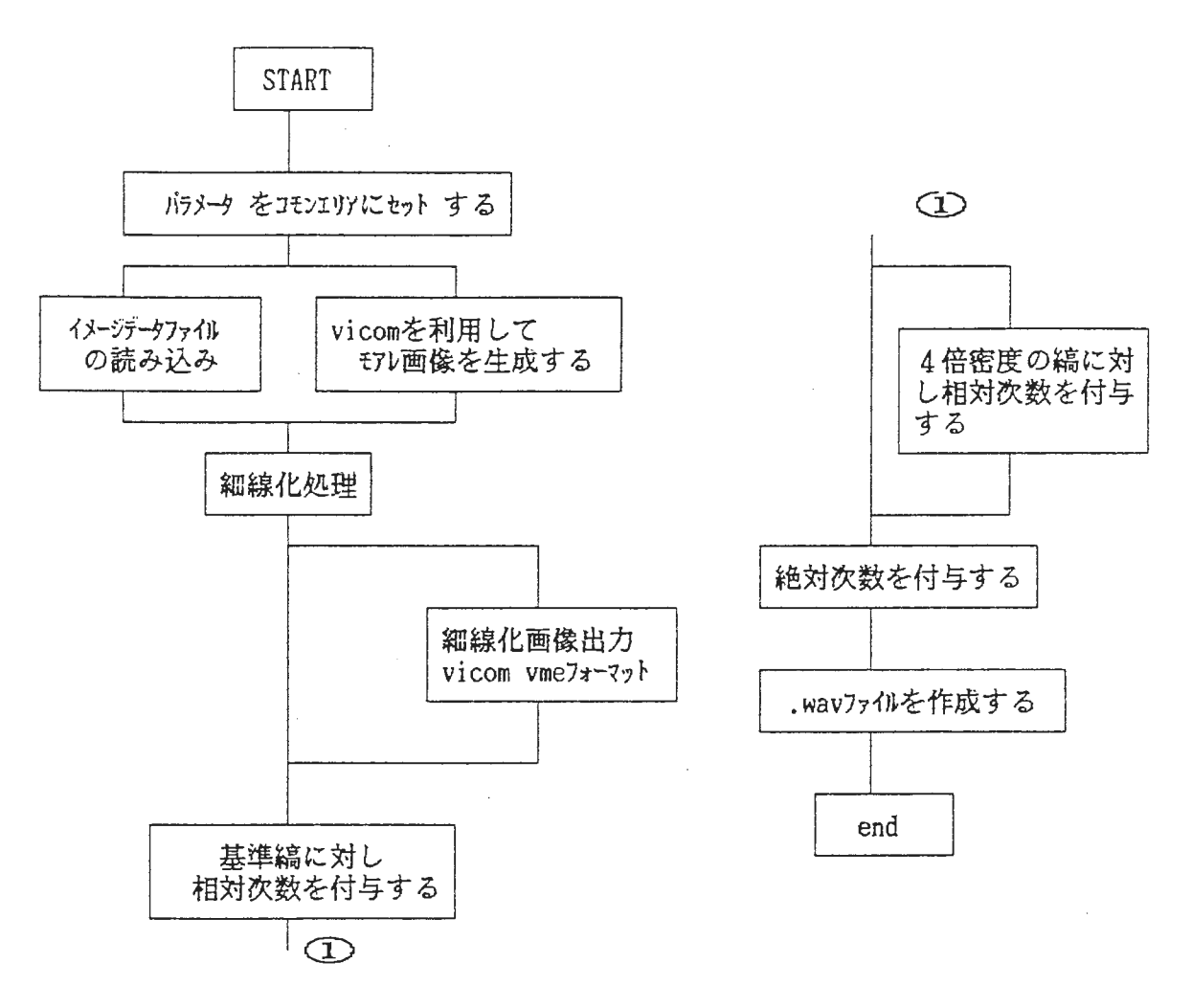

図6-1 モアレ縞生成システム処理フロー

(2) 起動例

<CASE-1 カメラ入力を行わない場合>

次のファイルの存在を確認してから実行する。

- ①. usr/moire/fmoire/log/testdata.dat
- ②. usr/moire/fmoire/log/<fnl>.chain

 $\overline{\textcircled{s}}$  . /usrl/3d/moire/<fn2>.im

<fnl> : \*,jis 7ァイル のチェインコート7ァイル名 <fn2> : \*.jis 7ァイルの変形スリ叶画像7ァイル名

①のファイルが存在しない場合は、

「変換マトリックス固定システム 」を利用して、変換 マトリックスファイル (testda ta. da t)を作成しておく こと。 ②③のファイルが存在しない楊合は、 CASE-2のように 実行すること。

moire> pwd /usr/moire/fmoire/obj<br>moire> moire.exe

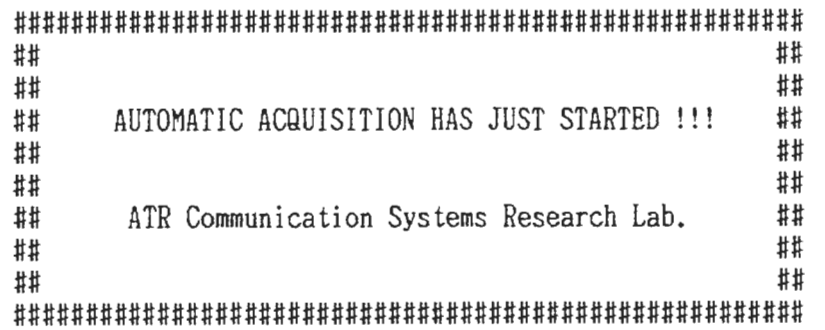

\$common file name ohface12

 $$do you want to create .jis and .jyo file ? [yes] :$ 田・:

################ check input parameter #####甘甘井########

 $\langle$ . jvo file >

 $\mathbb{R}^2$ 

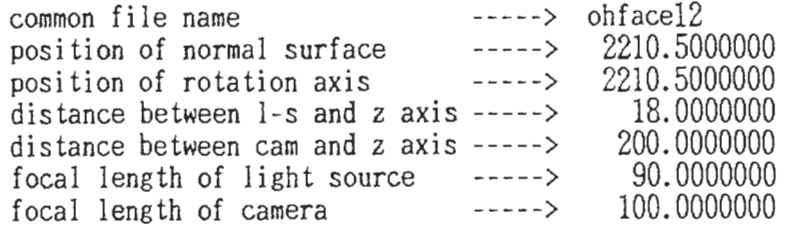

パラメータファイル の ファイル 名を入力 ここをyとする とバラメータファイル  $(i, j, j, j, j)$ 作成に必要な 防臼を聞いて くるので、その 入力要求に従い 入力する。

angle between cam and z-axis -----> 5.0000000<br>projection gratings pitch -----> 0.0500000 projection gratings pitch -----> 0.0500000<br>sampling gratings pitch -----> 0.0500000 sampling gratings pitch pixel length in x direction -----> 0.0068000<br>pixel length in y direction -----> 0.0068000 pixel length in y direction -----> magnitude magnitude 0.1645000 number of sampling pixels -----> 6<br>position of 1-s lens center -----> 94.6934814 position of 1-s lens center -----> 94.6934814<br>position of cam lens center -----> 88.6800003 position of cam lens center  $b$ kok? (yes or no) : y ############## check input parameter############### <,jis file> number of shots ----->  $\mathbf{1}$ no lshot rotation angle -----> 0. 000 method to determine  $a-c---->$  4 ~?k? (yes or no) : y:: Do you want 4 times relative order ? ... ( $[y]/n$ ) y:: Do you want to store thinned image ?...  $(y/ [n])$ n: Do you want to take image by camera ?... ( $[y]/n$ )  $\overline{\mathbf{B}}$ No. lshot image is being processed !!! Image data is being read now !! Image data is being traced now !! Relative order determination -<1> Relative order determination -<2> Absolute order determination  $x = 391.000000000000$  $y = 285.000000000000$ 10.46871259948262

<CASE-2 カメラ入力を行う場合>

次のファイルの存在を確認してから実行する。

①. usr/moire/fmoire/log/testdata.dat 本ファイルが存在しない楊合は 「カメラデータ校正マトリックス作成システム を利用して、校正マトリックスファイル(testdata.dat) を作成すること。

moire> moire.exe

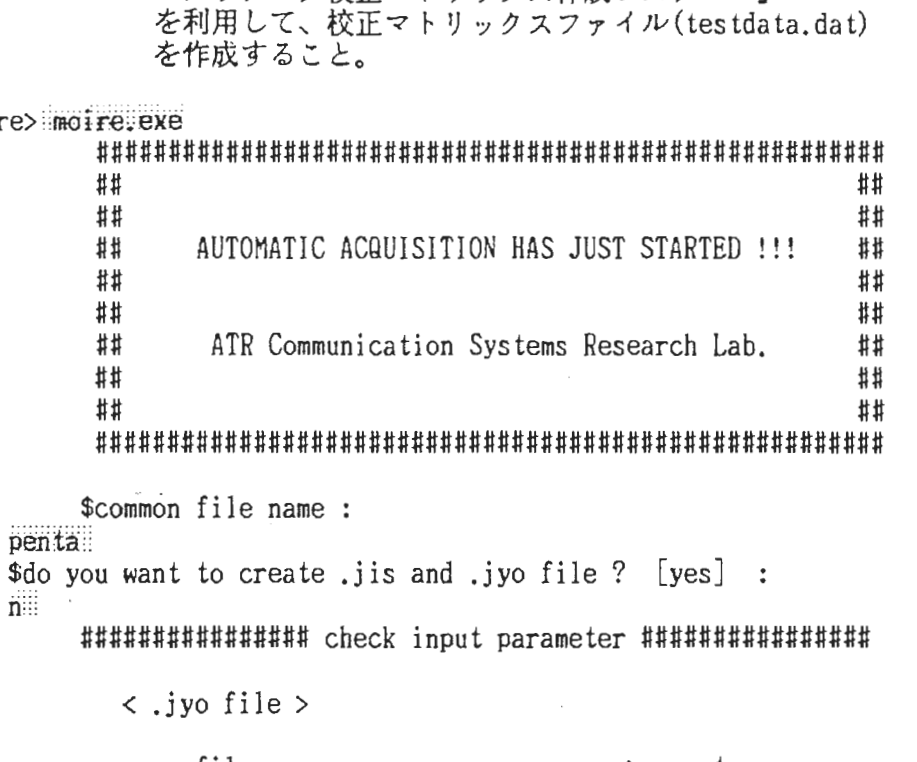

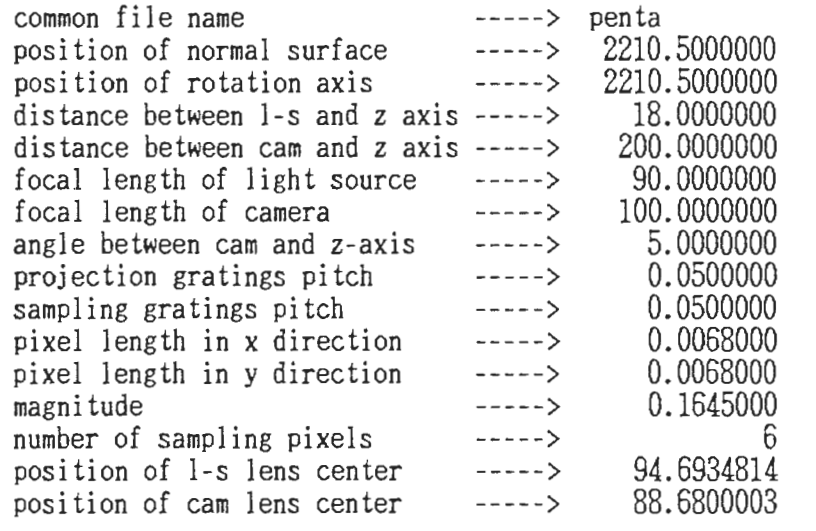

\$ok ? (yes or no) :  $y =$ 

 $\label{eq:2.1} \frac{1}{\sqrt{2\pi}}\int_{0}^{\infty}\frac{dx}{\sqrt{2\pi}}\,dx$ 

############## check input parameter###############

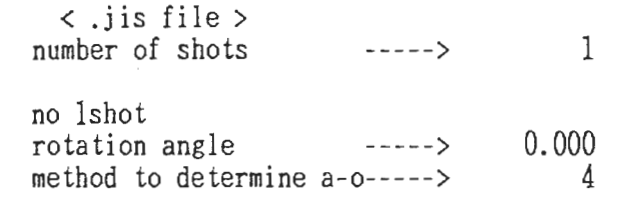

\$ok? (yes or no)

 $\mathbf{y}$ lian Do you want 4 times relative order ? ... ( $[y] / n$ )  $\mathbf{y}$  . Do you want to store thinned image ? ...  $(y / [n])$  $\overline{n}$  : Do you want to take image by camera ?...  $([y] / n)$  $y \times 1$ 物体の輪郭を表すマスク threshold  $level = 0.4$ are you satisfied ? yes=y  $no = r>$ っきりと表示される ようにスレッショルド値  $\ddot{y}$ を翫節する。 No. 1shot image is being processed !!! Image data is being read now !! Image data is being traced now !! Relative order determination -<l> Relative order determination -<2> Absolute order determination  $x = 517.000000000000$  $y = 751.000000000000$ y = 751.000000<br>-1.60282769070556

※1 ここで"y"と入力するとカメラより画像を取り込みながらVICOM上で処理を する こととなり、その後細線化処理の方へ進む。

 $\mathcal{L}$ 

 $\sqrt{2}$ 

 $6 - 3.$  モアレ縞細線化システム (trace)

(1) 処理の流れ

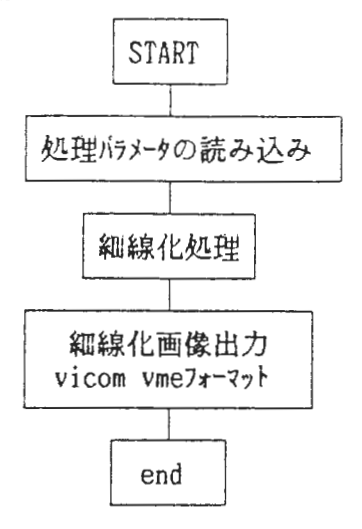

図6-2 モアレ縞細線化システム処理フロー

(2)起動例

```
moire> ed /usr/moire/fmoire/obj <CR>
moire> trace, exe <CR>
Please input image data file name... 
mane1224 ori 1
```
Please input image data size ... 1024 Image data is being traced now !! Image data is being written !!! (vicom vme format) end...

注意)画像ファイルの格納ディレクトリは、/usr/moire/fmoire/common/cgdef.txt ファイルで定裟してあるディレクトリで、かつファイルタイプは、 ".im"でな ければならない。また画像データのサイズは、1024×1024しか対応していない ので、必ず1024とすること。

(3)起動結果例

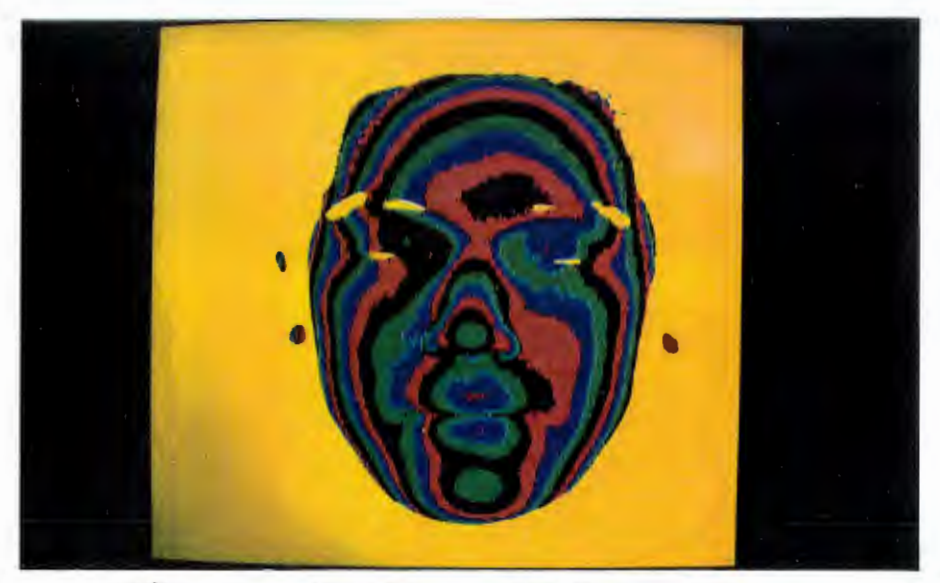

. 写真 6-1 人物の顔のモアレ縞画像(入力画像)

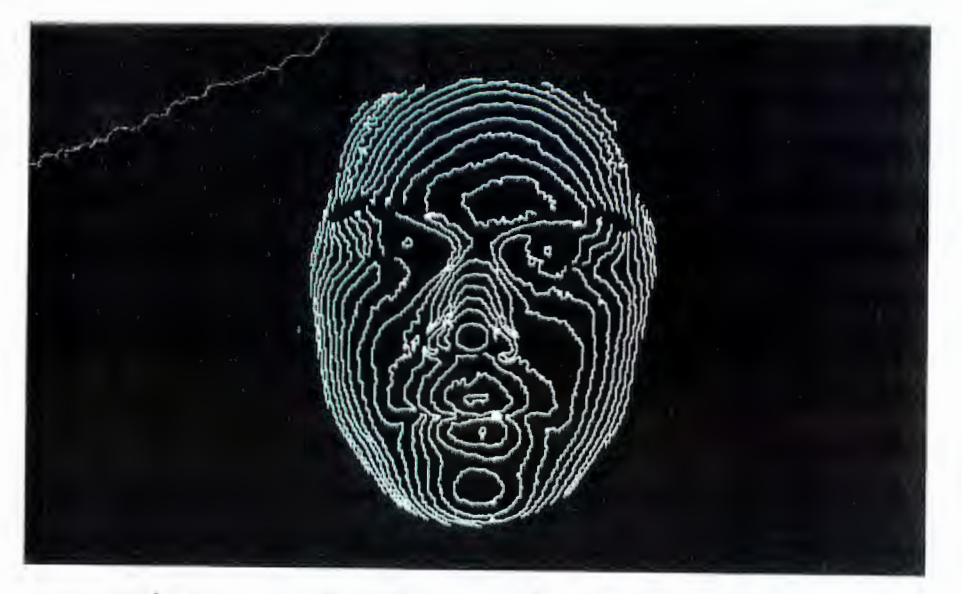

写真 6-2 人物の顔のモアレ縞画像(細線化画像)

6-4. 光切断法のための変換マトリックス同定システム (calib)

(1) 処理の流れ

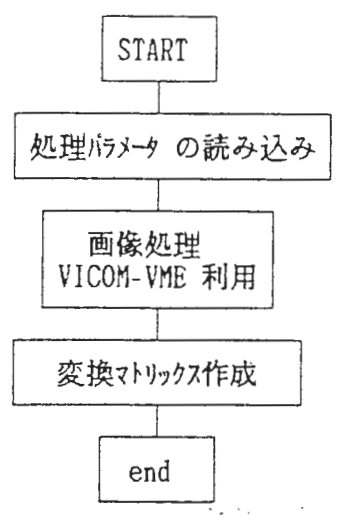

図6-3 光切断法のための変換マトリックス同定システム処理フロー

モアレ縞の絶対次数を光切断法によって求めるための変換マトリックスを同定する システムである。アルゴリズムの詳細等については、 SPIDER-II のマニュアルを参照 照すること。

なお、本システムはカメラでの撮影条件を変更する(格子面~基準面間距誰・レン ズの焦点距離等を変える)度に起動する必要がある。

(2)起動方法

 $\cdot$ 

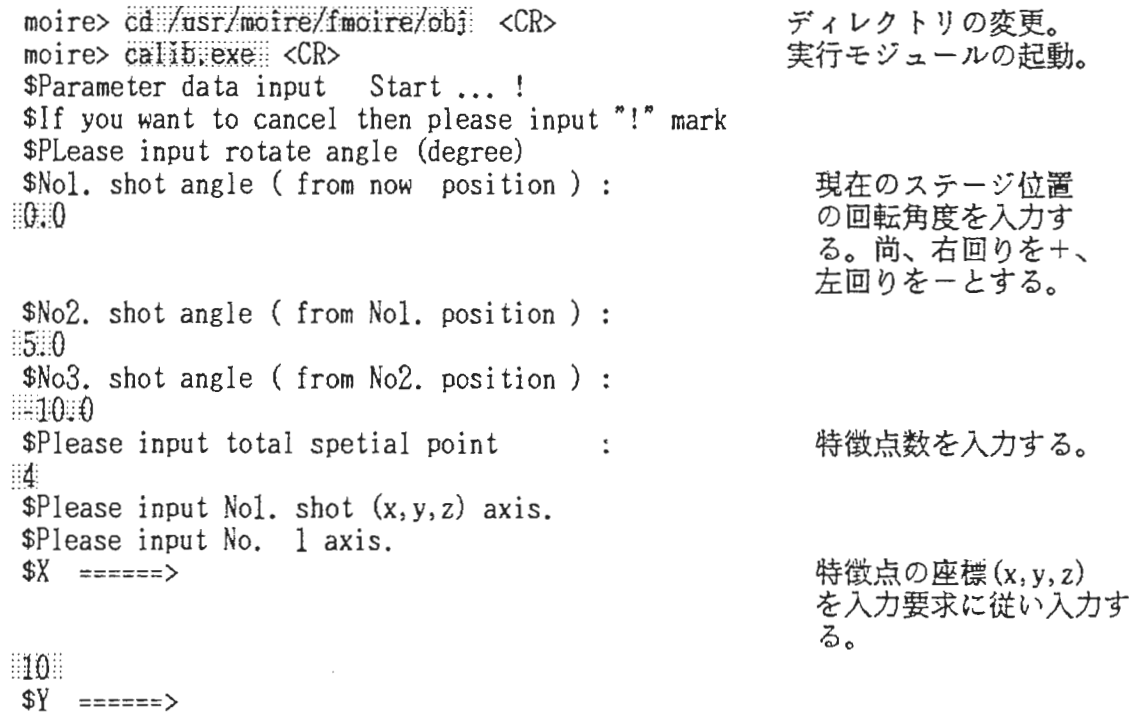

**•10**  $Z = = = = = >$ 10 \$Please input No. 2 axis.  $$X = = = = = > \ . 10$  $y = 2$ 40  $$Z = == =>$ 101 \$Please input No. 3 axis.  $$X = = = = = >$  $Y = 1$ 10  $$Z = = = = = >$ 1101 \$Please input No. 4 axis.  $X = = = = = = \rangle$ -10  $Y = 22222$ 5410 \$Z ======>  $10$   $10$ threshold  $level = 0.4$ are you satisfied ? yes=y no=<cr>

特徴点のみがくっきり と表示されるようにス レショルド値を調節す る。

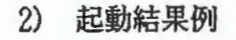

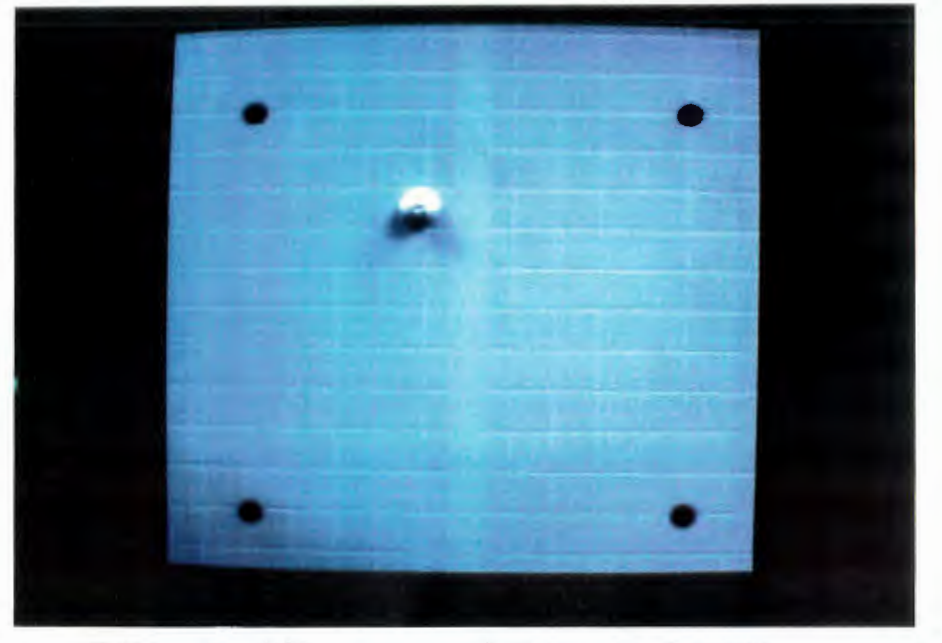

写真 6-3 変換マトリックス同定のための入力画像

## <ohfacel2.jis>

 $\overline{\phantom{a}}$ 

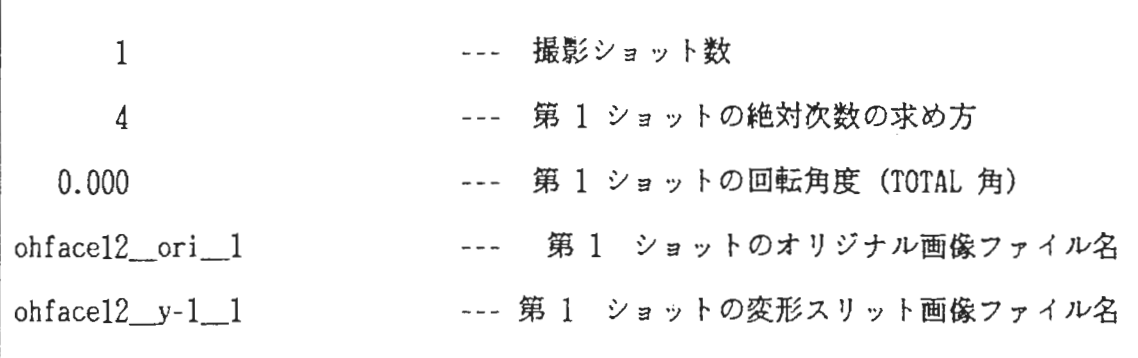

< ohface12.jyo >

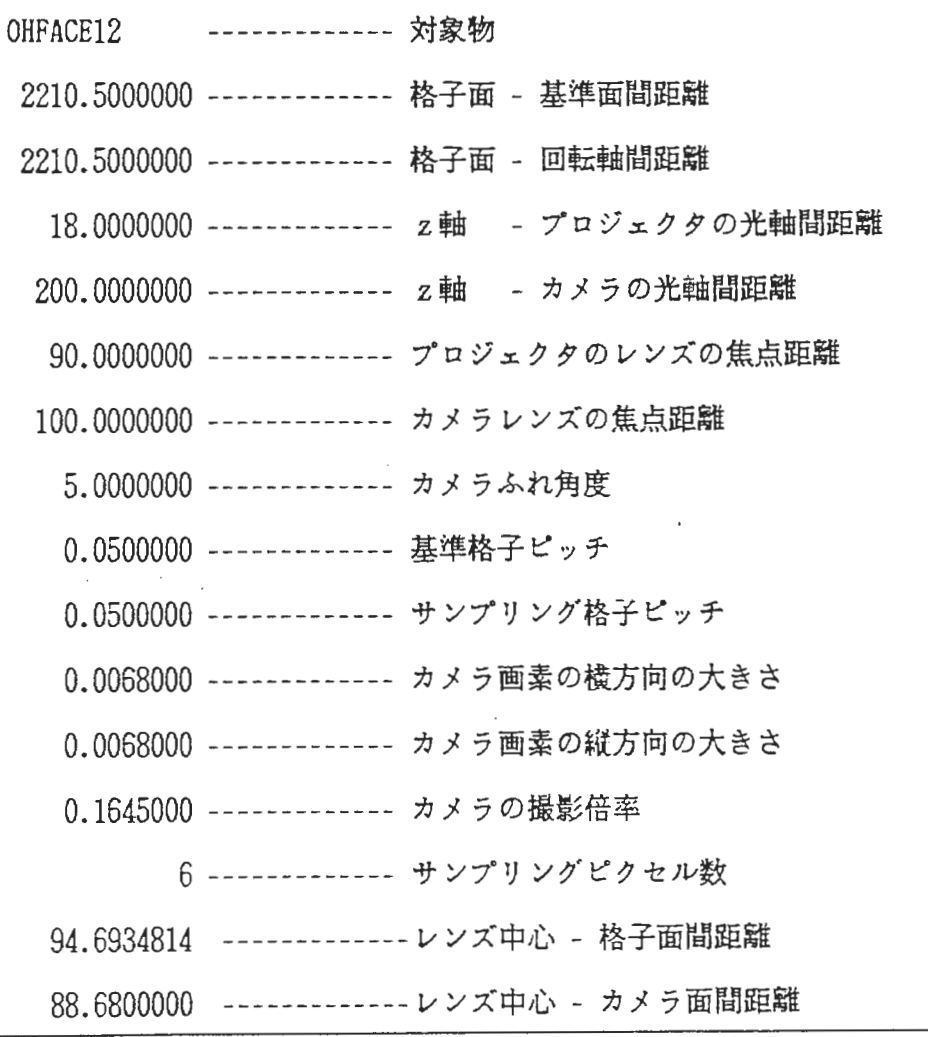

<ohfacel2\_\_y-]\_1.chain>

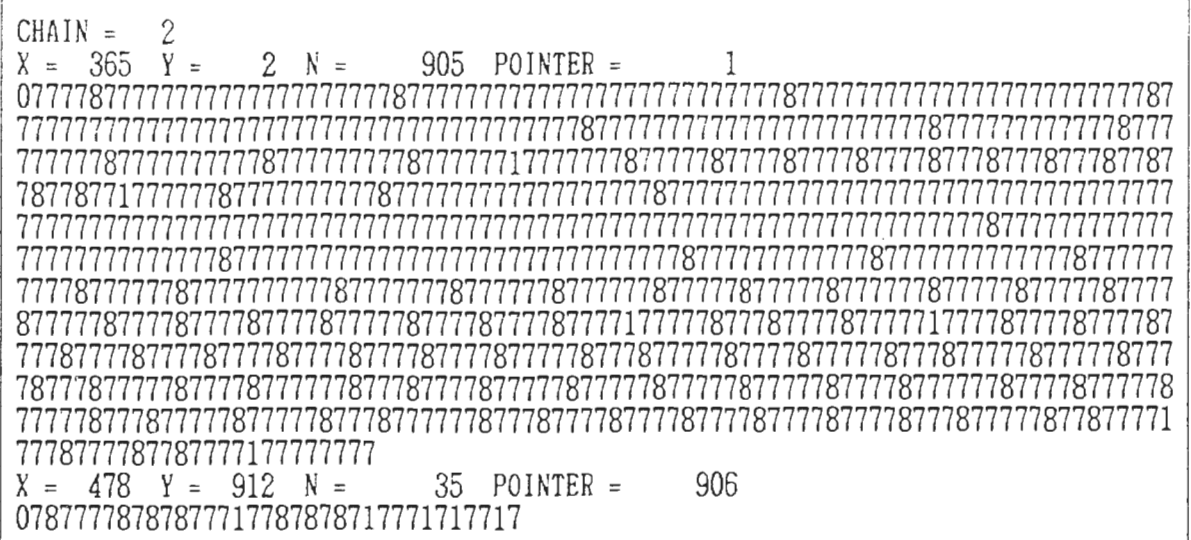

<ohfacel2. wav>

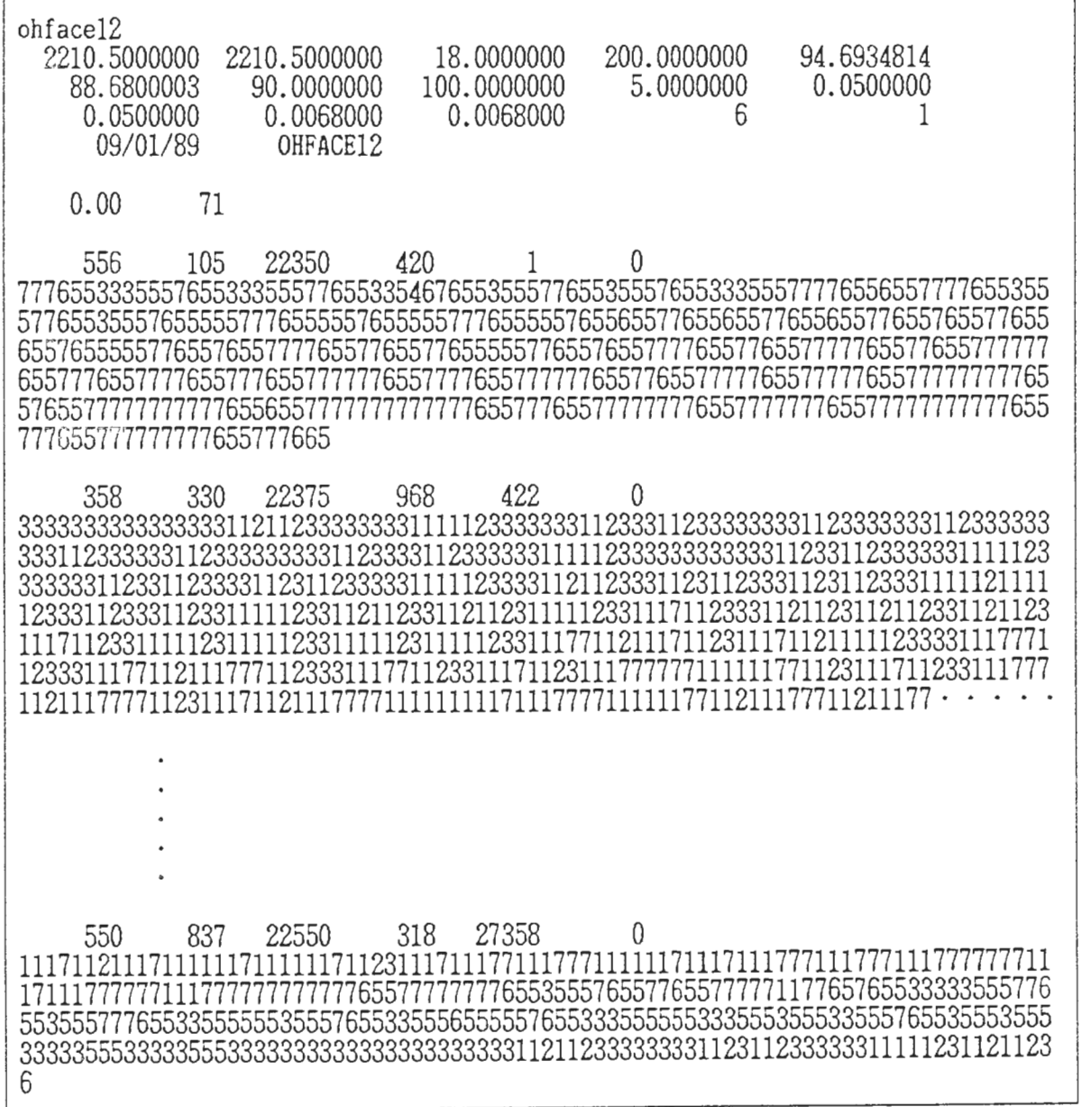

7. 実験プログラムの主な仕様

(モアレ縞からの形状合成)

7 -1.ソフトウエア環境 (ESG-3030の環境)

(1) ディレクトリ様成

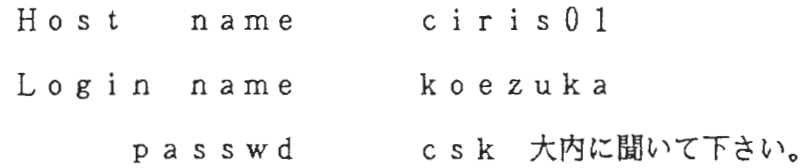

表7-1 ディレクトリ構成

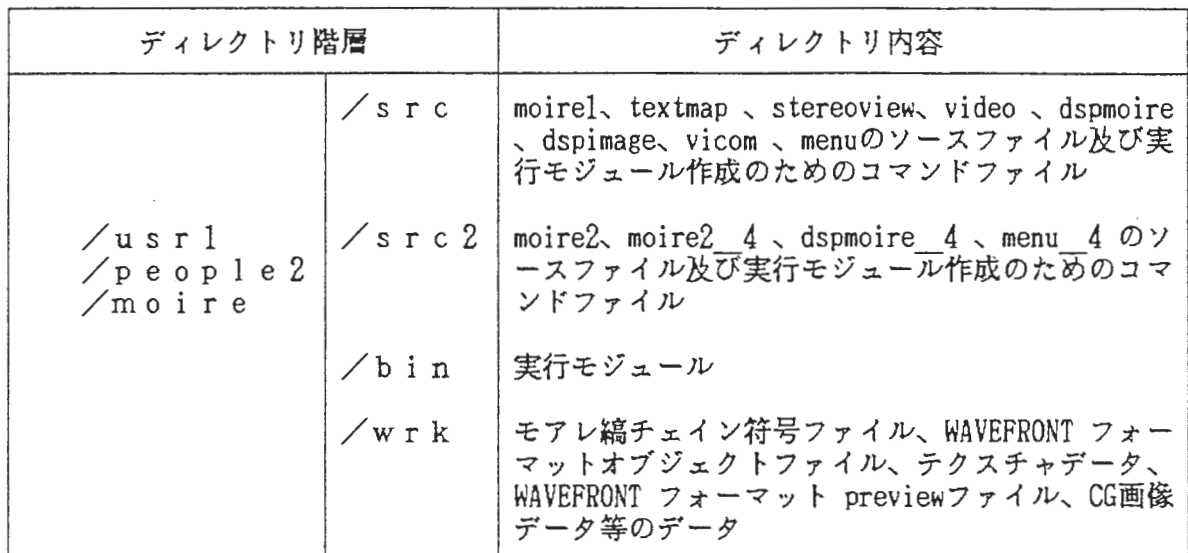

(2)実行モジュール作成方法

2. 表7-2 実行モジュール作成用コマンドファイル

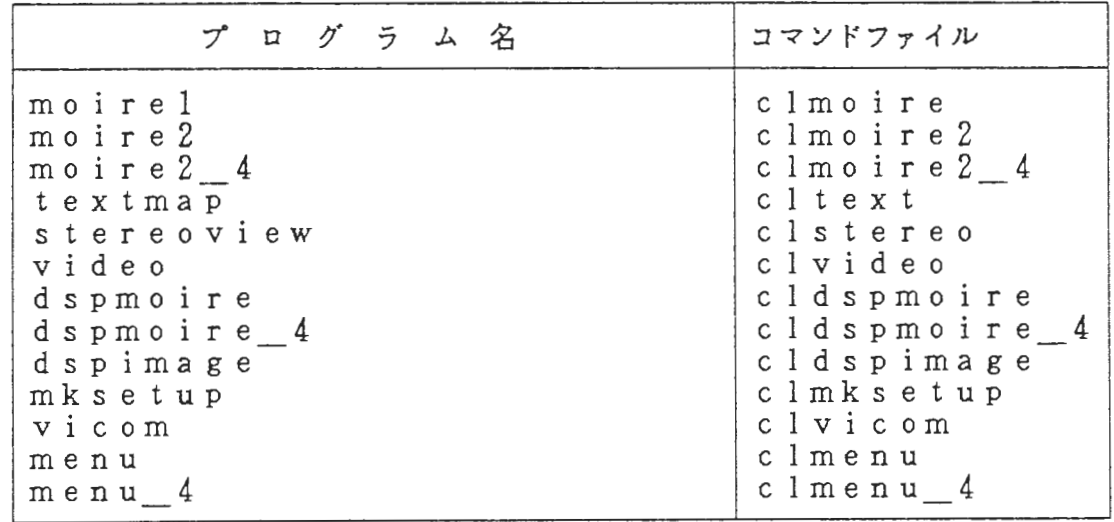

実行モジュールを作成するにはソースファイルが存在しているディレクトリにお いて各コマンドファイル名<CR>を入力する。

(3) 環培設定

本システムならびに WAVEFRONTソフトウエアを使用するのに必要な環境設定(デ フォルトディレクトリ、パスの設定等)はログインファイル'MOIRE' を実行 する。

ログイン名moireでログインした場合は、mioi<CR>及びwrk<CR> を入力するだけでよい。それ以外の楊合は、/ us r 1 / p e o p I e 2 /mo i r e の中にあるMOIREを実行する('ś''o u r c 'é'''' MO I RE<CR> を入 カ)。

7 -2. ソフトウエア環境 (SUN3/260Cの環境)

(1) ディレクトリ構成

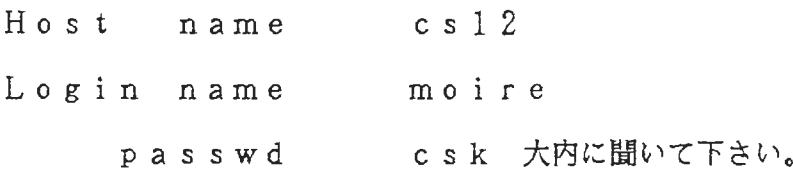

表7-3 ディレクトリ構成

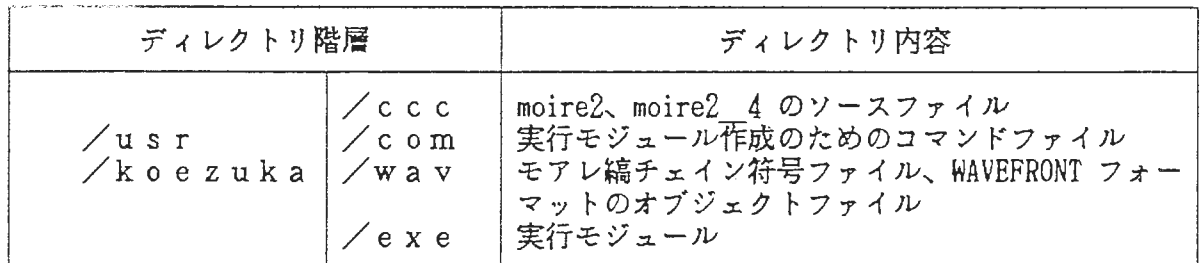

(2) 実行モジュール作成方法

表7-4 実行モジュール作成用コマンドファイル

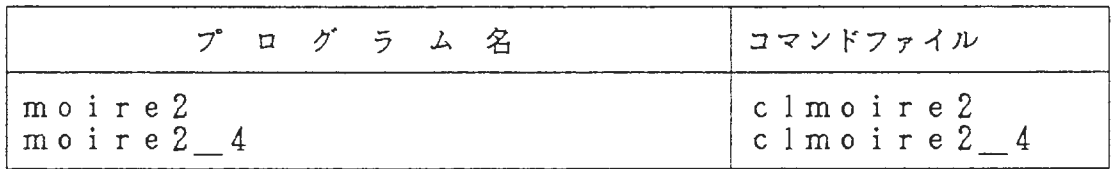

実行モジュールを作成するにはソースファイルが存在しているディレクトリにお いて各コマンドファイル名<CR>を入力する。

(3) 環境設定

ログイン名moireでログインした場合は、特になし。それ以外の場合は /usr/moireの中にある . I o g i n、 . c s h r c及び . <sup>j</sup> c s h r cを実行する (so u r c e • l o g i n < c R >、、、 et C.)

7 -3.処理の流れ

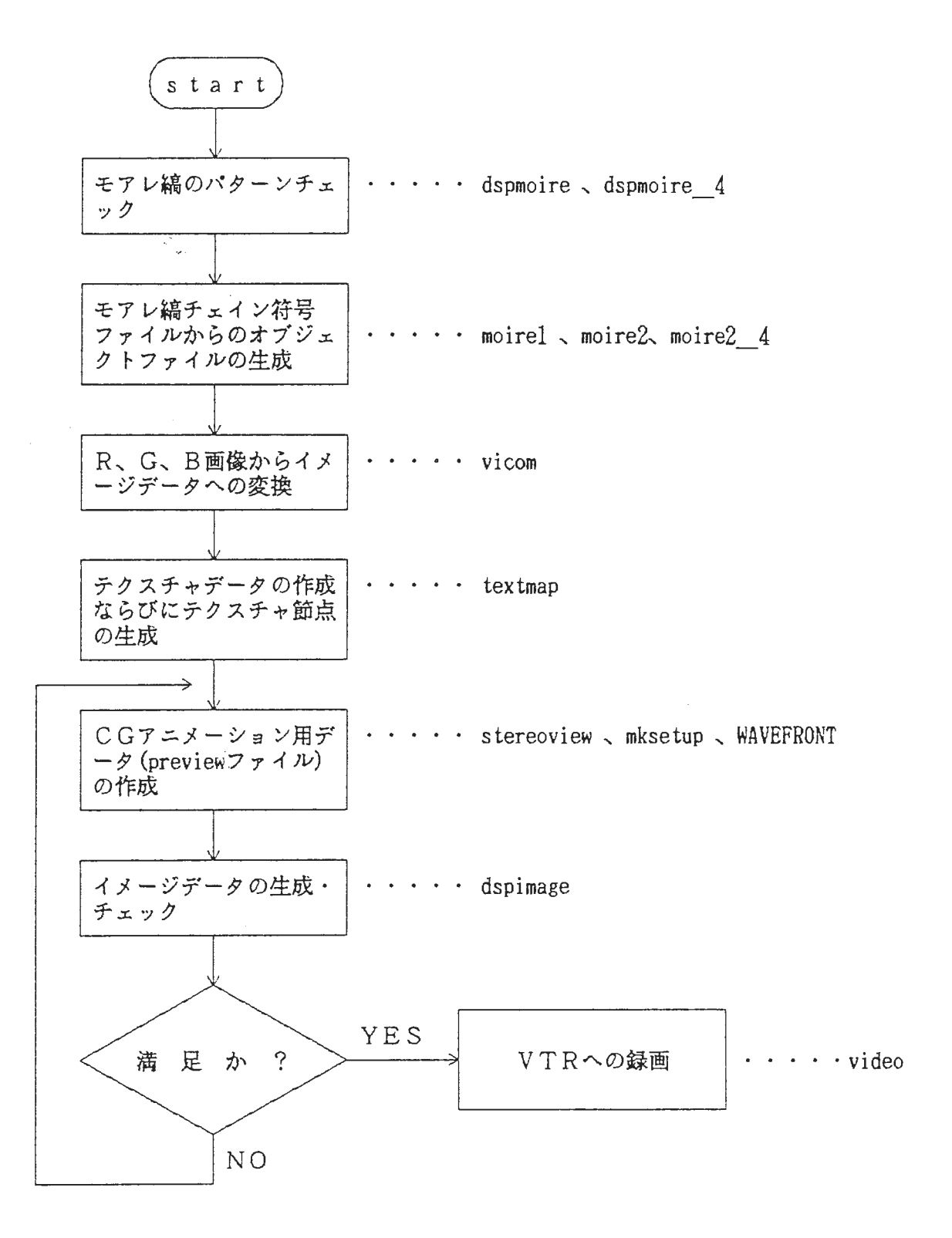

図7-1 3次元画像処理システムにおける処理の流れ

7-4. 機能什様及びアルゴリズム

以下に各プログラムに関しての処理の流れと起勤例についてのみ記す。枇能仕様 アルゴリズムの詳細については東洋情報システム及び肥塚が作成した「 3次元画像処 理システム プログラム説明書 I」、「3次元画像処理システム プログラム説明書 I」、 3次元画像処理システム プログラムリスト」を参照すること。

使用方法の詳細については、『3次元画像処理システム 操作マニュアル』を参照 のこと。

また WAVEFRONT SOFTWARE については、 「 WAVEFRONT USER'S MANUAL」を参照する こと。

WAVEFRONT SOFTWARE は、 VAX-8650 (atr-sw) にもインストールし ておりコマンド入力方式で全ての機能を使うことができる(対話形処理はできない)。 テクスチャマッピングは約 4倍の速度で処理するパフォーマンスがある。また 4月以降 IRIS-4D80GT及びその上での WAVEFRONT SOFTWARE を導入する予定であり、 その時点では約 10倍程度のパフォーマンス向上を見込める。

 $7-5.$  メニュー処理 (menu及びmenu\_4)

(1)処理の流れ

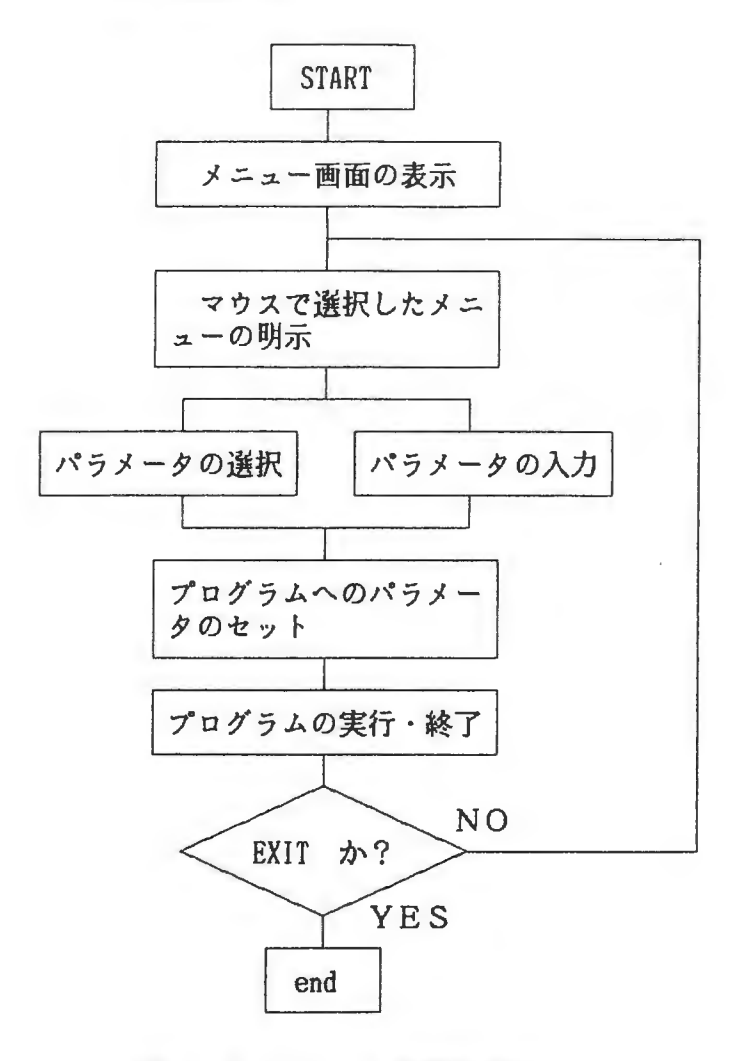

図7-2 メニュー処理の流れ

(2)起動例

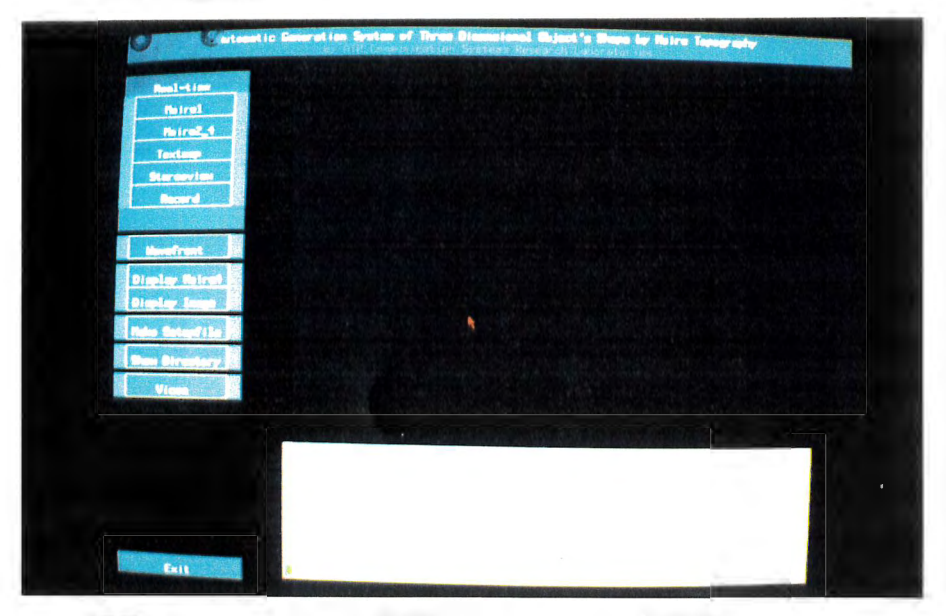

写真 7-1 メニュー画面 (menu\_4起動後)

 $7 - 6$ . サーフェイスモデルの生成 $(m o i r e 1)$ 

### (1) 処理の流れ

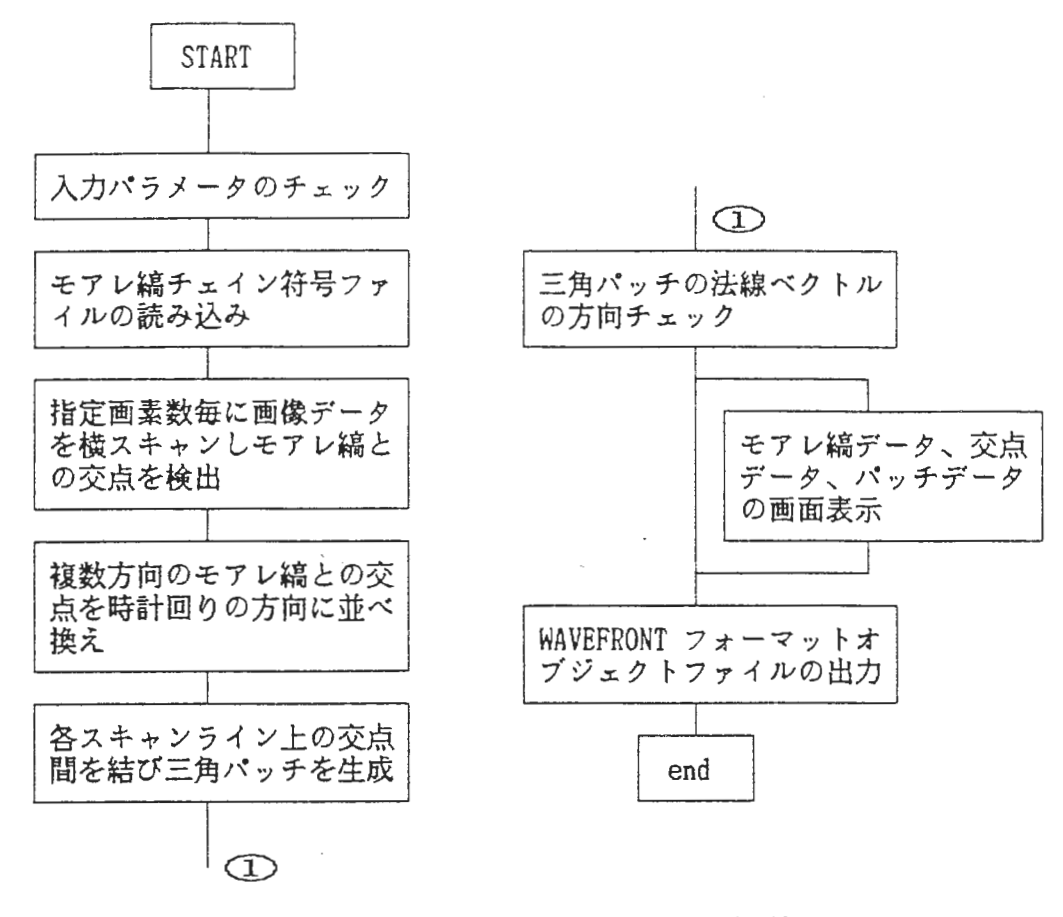

図7-3 moire1の処理の流れ

(2)起動例(キーポードよりの入力)

省略。

 $7 - 7.$ サーフェイスモデルの生成 $(mo)$ ire 2及びmoire 2 $4$ )

(1) 処理の流れ

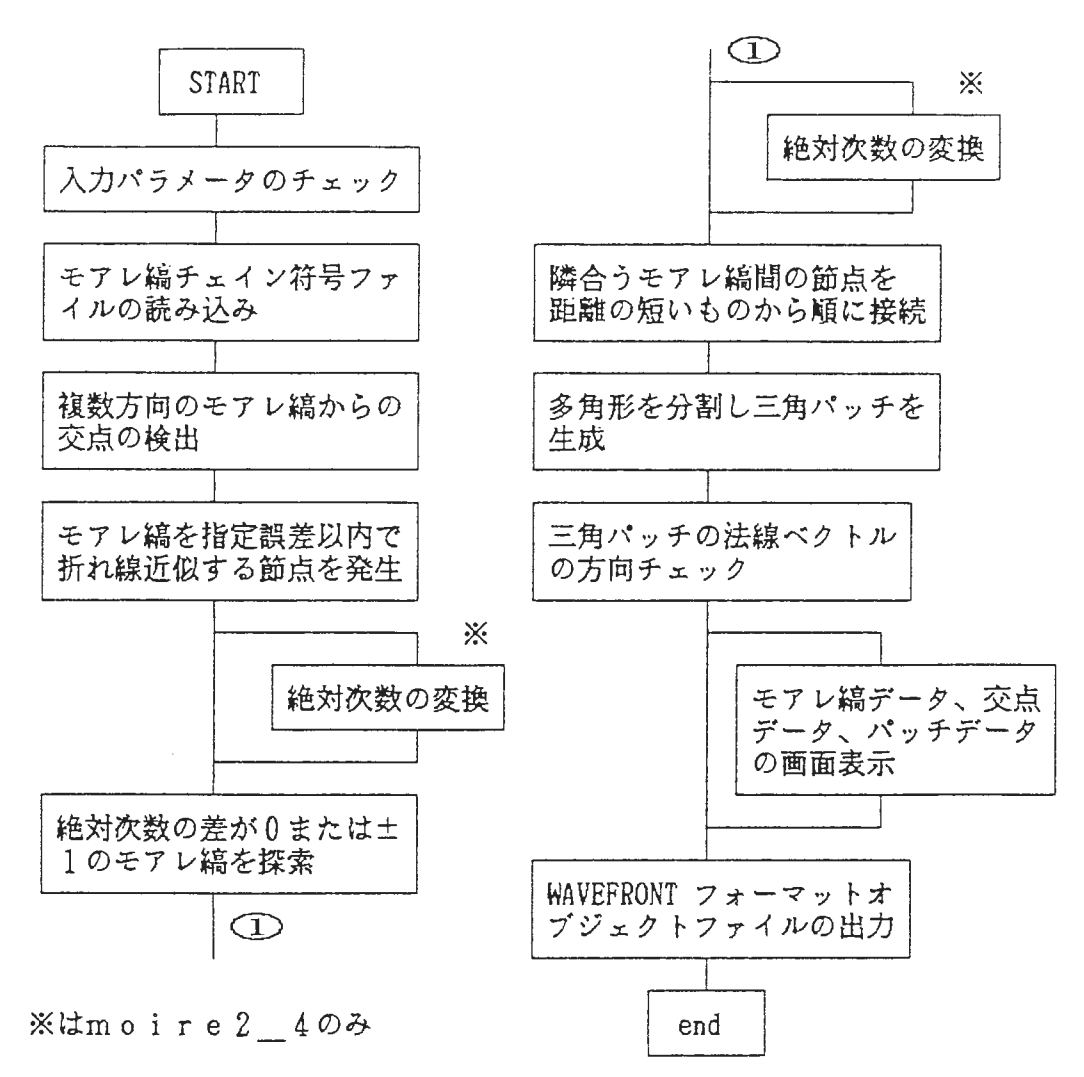

図7-4 moire2及びmoire2 4の処理の流れ

(2)起動例(キーボード入力、moire2 4の場合)

moire>: moire2 4: ohfacel2, way ohfacel2, obi.-r1...

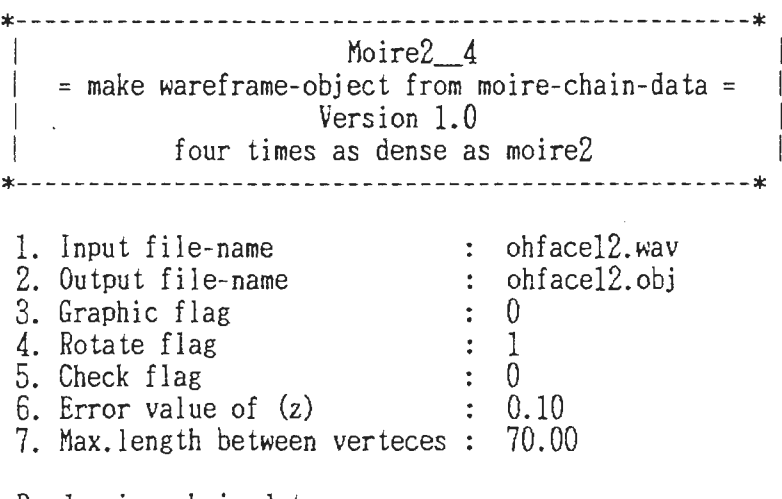

Read moire-chain-data...

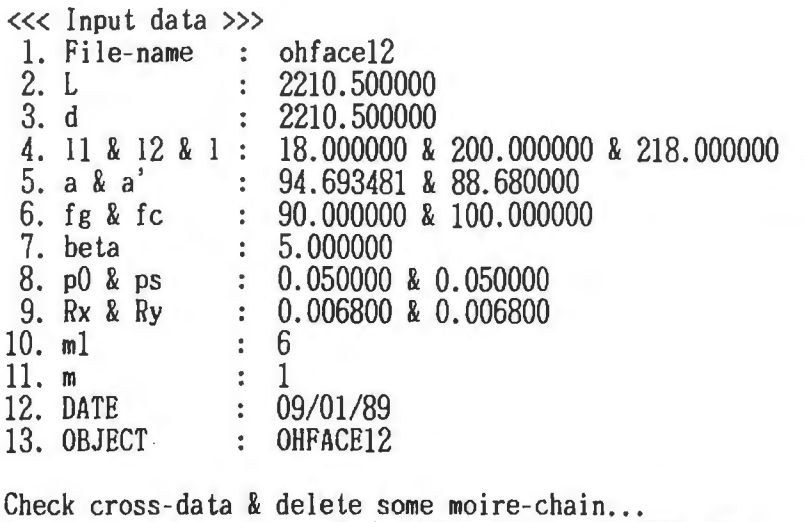

 $(\text{warning}) : nz=8 \rightarrow 2n(237003.39) > 2(2210.50)$  $(waring) : nz=9 --> Zn(210679.53) > Z(2210.50)$  $(\text{warning}) : \text{nz=8} --> \text{Zn} (237003.39) > \text{Z} (2210.50)$ 

Make vertex-data...<br><ipn=57><ipn=381><ipn=441><ipn=63><ipn=850><ipn=127><ipn=123><ipn=21 9><ipn=57><ipn=814><ipn=80><ipn=697><ipn=92><ipn=187><ipn=377><ipn=247><ipn=2067><ipn= 98><ipn=79><ipn=584><ipn=315><ipn=79><ipn=l83><ipn=149><ipn=l34><ipn=126><ipn=954><ipn =394><ipn=152><ipn=56><ipn=656><ipn=177><ipn=115><ipn=717><ipn=117><ipn=286><ipn=91><i pn=666><ipn=407><ipn=515><ipn=465><ipn=671><ipn=584><ipn=620><ipn=ll47><ipn=60><ipn=56 ><ipn=734><ipn=422><ipn=622><ipn=634><ipn=625><ipn=364><ipn=443><ipn=358><ipn=249><ipn =195><ipn=77><ipn=56><ipn=229><ipn=147><ipn=802><ipn=64><ipn=689><ipn=422><ipn=130><ip n=59><ipn=353><ipn=332><ipn=179><ipn=55><ipn=57><ipn=317> Make patch-data... Output data to object-file...

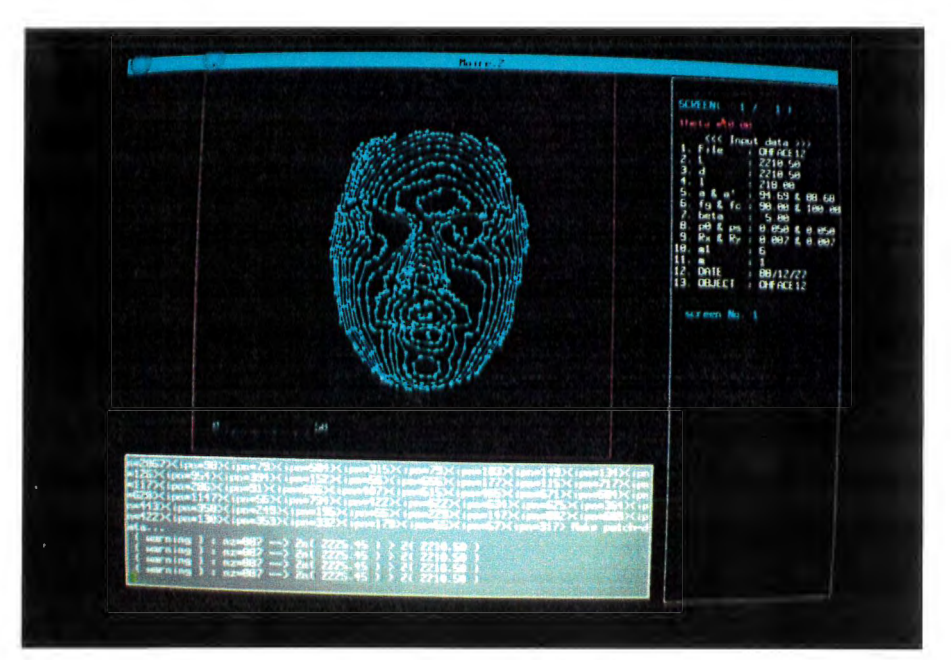

写真  $7-2$  moire  $2-4$ の起動例

7-8. テクスチャ節点の生成(textmap)

(1) 処理の流れ

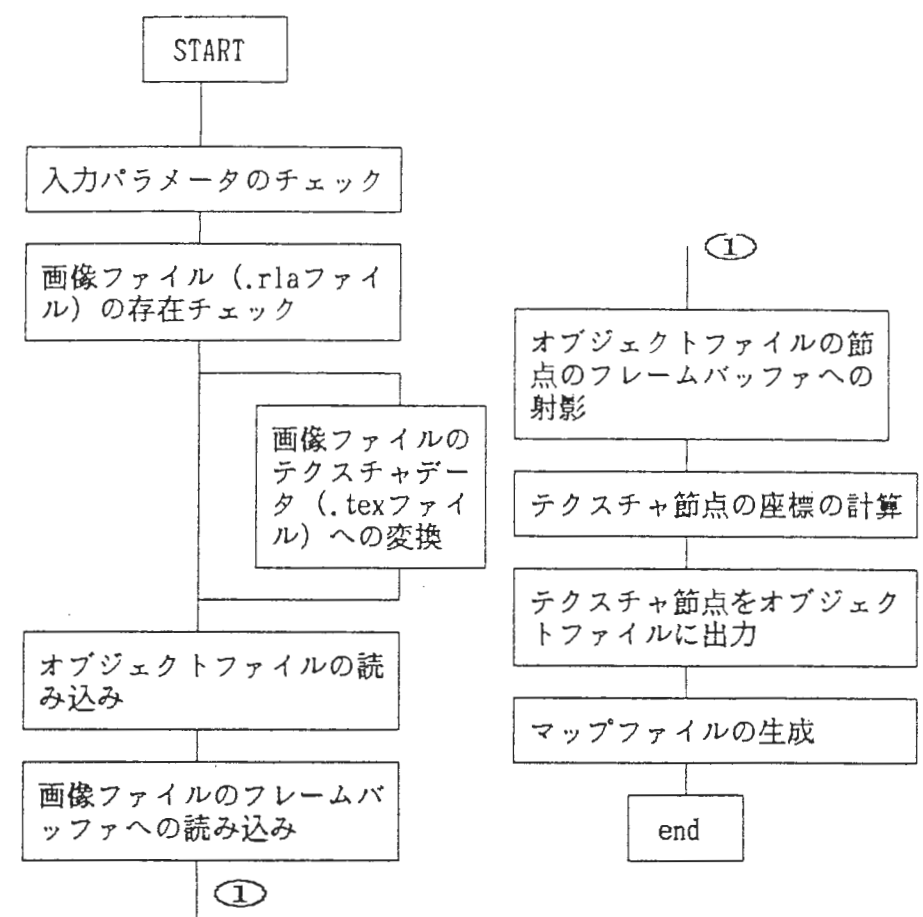

7-5 textmapの処理の流れ

(2) 起動例(キーポード入力)

moire> textmap ohface 2.obj ohtest.obj olface tex,rla 0 -on ohface tex,rla 180 off

\*---------------------------------------------------\* Texture Mapping  $\frac{1}{2}$ Version 1. 0 read object file name: ohface12.obj write object file name : ohtest.obj image file (0) : ohface\_tex.rla angle : 0.00 image file (<br>image file ( ohface\_tex.rla angle: 180.00 ↓ -------------------------------------------------------------------+ Tex\_bld\_2D, version: 2.6 date: 1 Oct 1987 I copyright 1987, Wavefront Technologies, Inc +--------------------← ---------------------------------------------—+ COLOR TEXTURE ohface\_tex. tex Image file : ohface\_tex.rla

Color samples : 3 Texture reso : 256

Texture file ohface\_tex. tex created

fvxmin = -148. 766403 fvxmax = 221. 719161 fvymin = -293.956695 fvymax = 274.645660 fvzmin = -9243.814450 fvzmax = -99.353012

object read inump 368 nvtx 358

\*\*\*\*\*\*\*\*\*\*\*\*\*\*\* no.O \*\*\*\*\*\*\*\*\*\*\*\*\*\*\* read image file : ohface\_tex.rla im\_window : 0 511 0 511 ac\_window: 65 456 126 452

\*\*\*\*\*\*\*\*\*\*\*\*\*\*\* no.1 \*\*\*\*\*\*\*\*\*\*\*\*\*\*\* read image file: ohface\_tex.rla im\_window : 0 511 0 511 ac\_window: 65 456 126 452

write object create map file

texture mapping terminated.

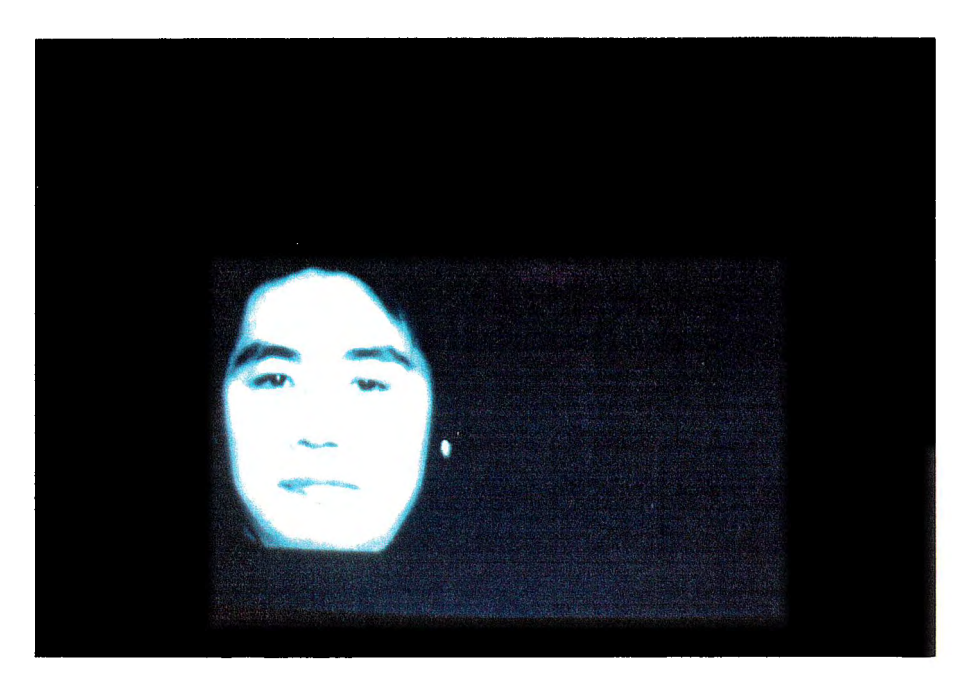

写真7-3 textmapの実行結果の例(テクスチャ画像)

7-9. アニメーションデータの作成 (stereoview)

(1) 処理の流れ

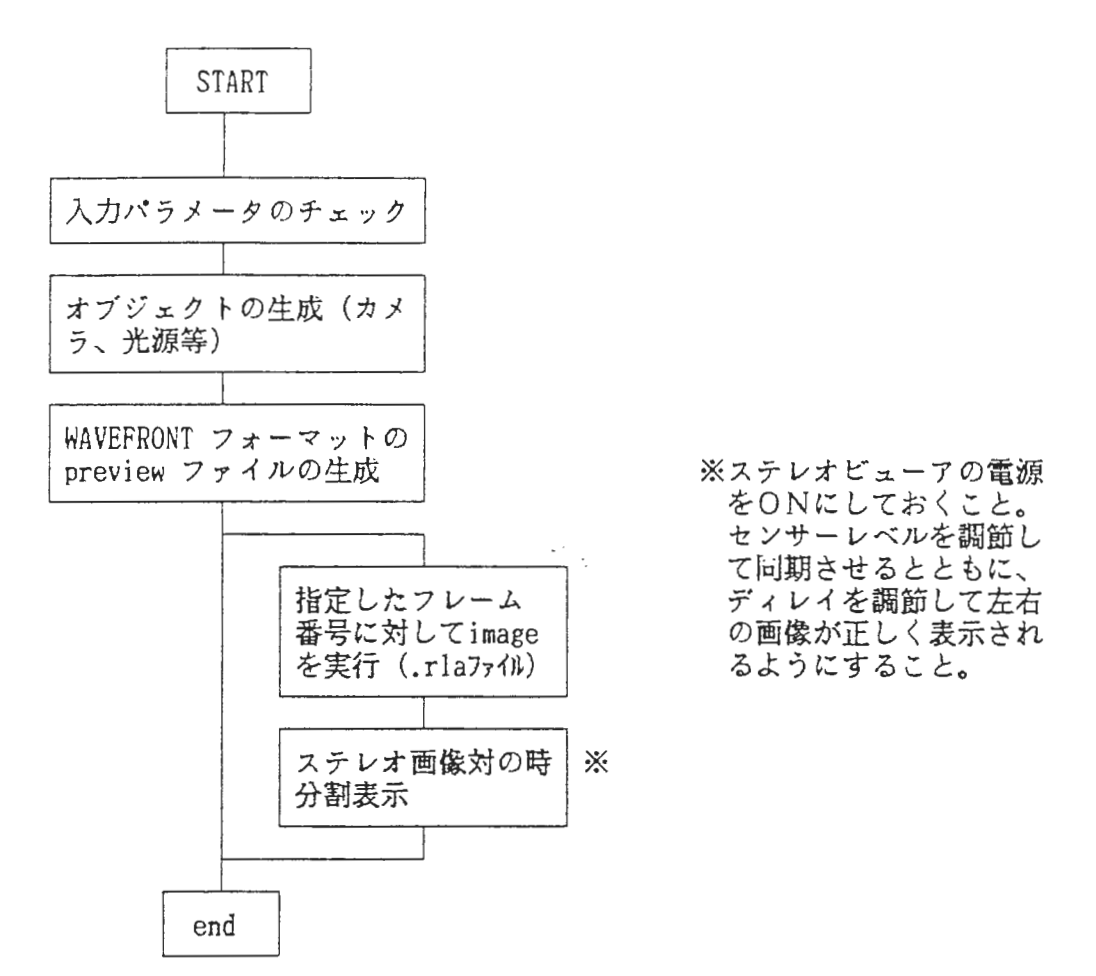

7-6 stereoviewの処理の流れ

(2)起動例(キーポード入力)

moire> stereoview Osohtest.obi 0∴ 0….D:white: lgt 500. 500. 500. Profitest.px:S:defax<br>1tiset f3.c6500. cc60. ry120. movel

\*---------------------------------------------------\* Stereoview = set cameras, lights etc... and make pv-file = Version 1. 0 \*---------------------------------------------------\* くくく Input data -listing ≫> 1. Object-data : ohtest.obj (0.00 0.00 0.00) 2. PreView file-name : ohtest.pv 3. Setup file-name : default. set 4. Light-data : white. lgt(500.00 500.00 500.00) 5. Frame : 3<br>6. Co : 50 6. Co : 500.00<br>
7. Cc : 60.00<br>
8. Xp : 500.00  $\pm 60.00$  $\frac{36.800}{500.00}$ 9. Animation-data : tran(0.00 0.00 0.00) rota(0.00 120.00 0.00) 10. Light-move flag : 1

```
11. Image flag \therefore 0 (from 1 to 1 by 1 )
 Read setup-file... 
Make commands for [Preview]...
Make motion-data... 
Run [Preview] ...
PreView 4.7 3030, Silicon Graphics 
Copyright 1987 Wavefront Technologies 
       ** Type '??' for pv commands **alias a alias 
alias bigcam cam -v O 1 0.75 
alias c epic 
alias h history 
alias lgtcam cam -v.6.8.15.35 
alias listl "cpic;csh ls *. lgt'
alias listo "cpic;csh ls *.obj" 
alias listt "cpic;csh ls $WF_TEX_DIR" 
alias listw "cpic;csh ls *.wbin" 
alias normal "cam -r;setmon -60hz" 
alias.palette csh palette 
alias video "setmon -ntsc;o l;cam -N ;recdev -vasd" 
alias workcam cam -v O 1.16.7 
alias rokuga "pb -Qbfx" 
pv> 
OBJECTS : 5 
CHANNELS : 31 
      ** Object 1, caml, has 6 channels 
      ** Object 2, cam2, has 6 channels 
      ** Object 3, object, has 7 channels
      ** Object 4, dummy, has 6 channels
       ** Object 5, lgt, has 6 channels 
 File header written ! 
 All frames will be loaded into core !
File completed ! 
Fi le version = 4. 70 (New Format) 
ohtest.pv Opened 5 Objects 3 Frames - Window range 1 to 3
pv> pv> pv> pv> pv> 
pv> pv> Data modified from frame 1 to frame 3, step 1 
pv> pv> Data modified from frame 1 to frame 3, step 1 
pv> pv> Data modified from frame 1 to frame 3, step 1
pv> pv> pv> pv> pv> 
pv> pv> Data modified from frame 1 to frame 3, step 1 
pv> pv> Data modified from frame 1 to frame 3, step 1 
pv> pv> Data modified from frame 1 to frame 3, step 1 
pv> pv> pv> pv> pv> Data modified from frame 1 to frame 3, step 1
pv> pv> Data modified from frame 1 to frame 3, step 1 
pv> pv> Data modified from frame 1 to frame 3, step 1 
pv> pv> Data modified from frame 1 to frame 3, step 1 
pv> pv> 
pv> pv> pv> pv> pv> pv> pv> Data modified from frame 1 to frame 3, step 1 
pv> pv> Data modified from frame 1 to frame 3, step 1 
pv> pv> Data modified from frame 1 to frame 3, step 1 
pv> pv> Data modified from frame 1 to frame 3, step 1 
pv> pv> Data modified from frame 1 to frame 3, step 1 
pv> pv> Data modified from frame 1 to frame 3, step 1 
pv> pv> closing... 
 PreView file ohtest.pv is modified 
 @@@ PreView running@@@--> status=O
```
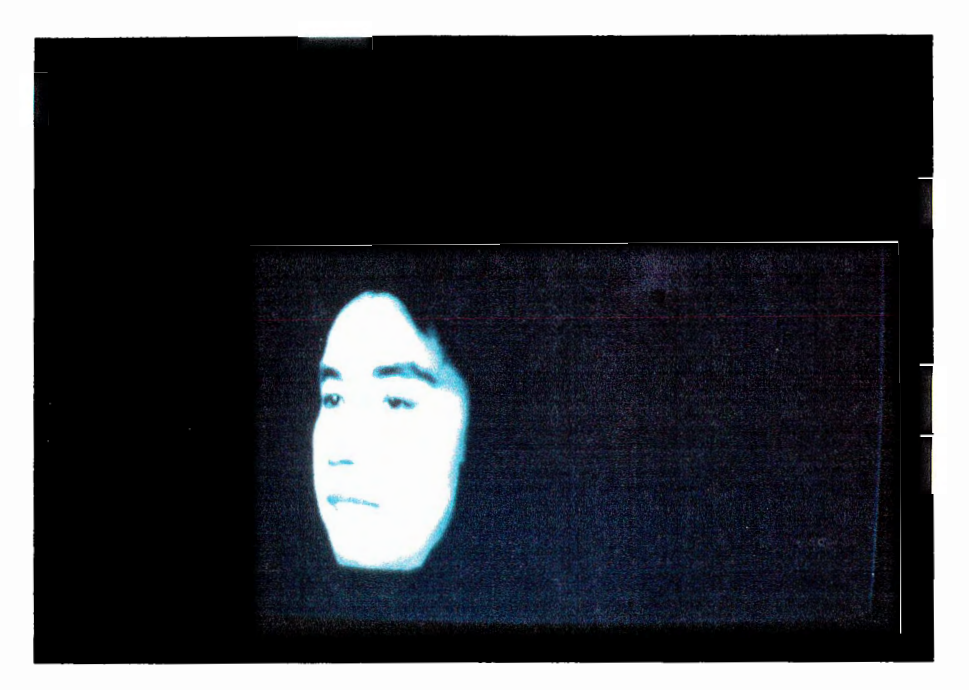

写真 7-4 stereoviewの実行結果の例(右目画像を表示)

 $\sim$ 

 $\Delta$ 

7 -1 0. アニメーション画像の録画 (video)

(1) 処理の流れ

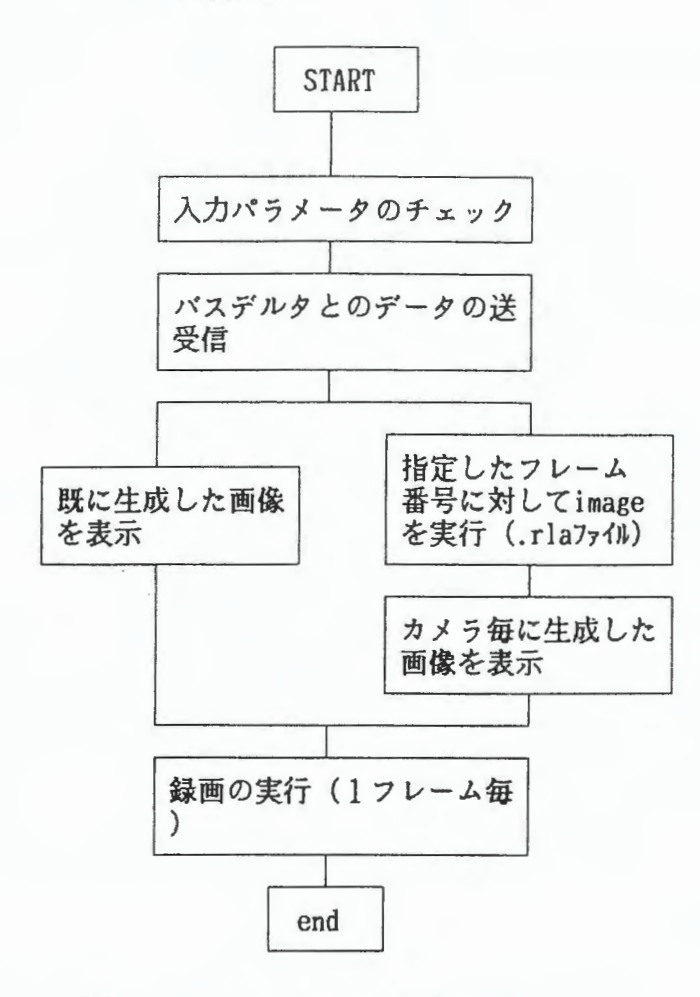

図7-7 videoの処理の流れ

(2)起動例(キーポード入力)

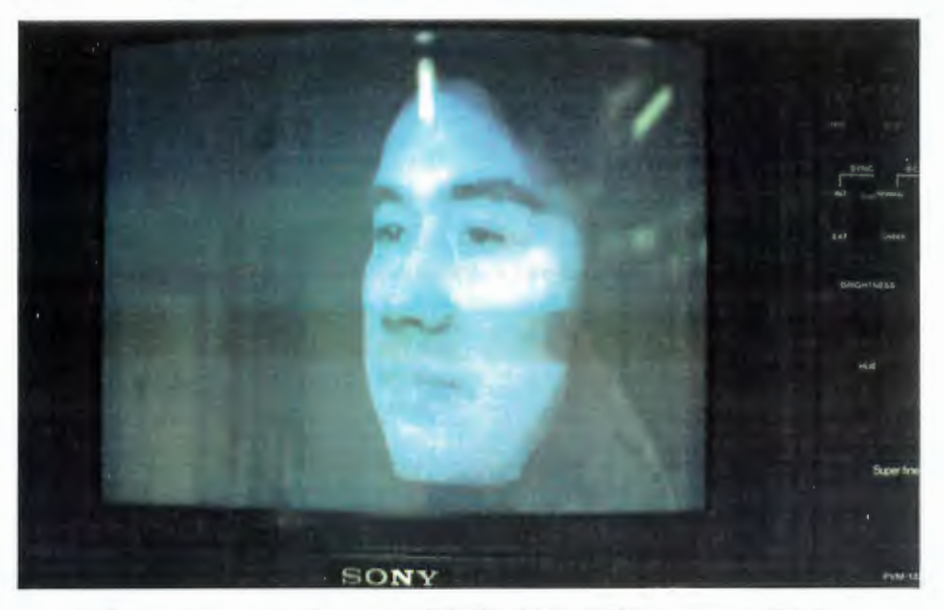

写真 7-5 v i d e oの起動例 (BVH-2500のモニタ画面)

7 -1 2. モアレ縞の画面表示 (dspmoire及び dspmoire 4)

(1) 処理の流れ

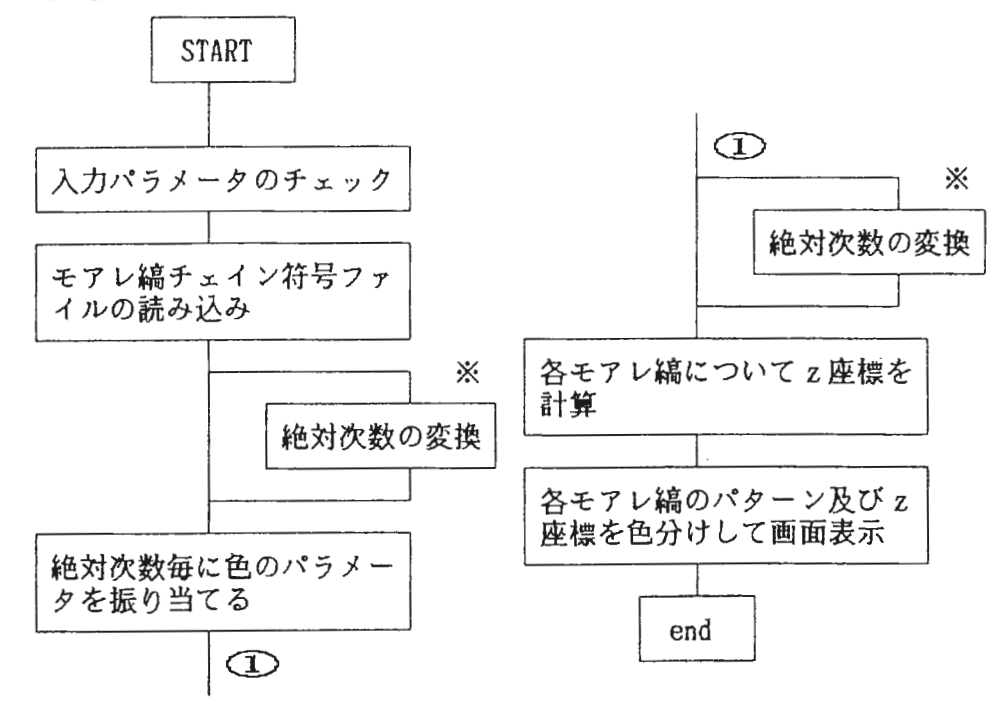

※はdspmoire 4のみ

図7-8 dspmoire及びdspmoire 4の処理の流れ

(2) 起動例(キーボード入力、dspmoire 4の場合) moire> dspmoire 4 ohface12.wav <CR>

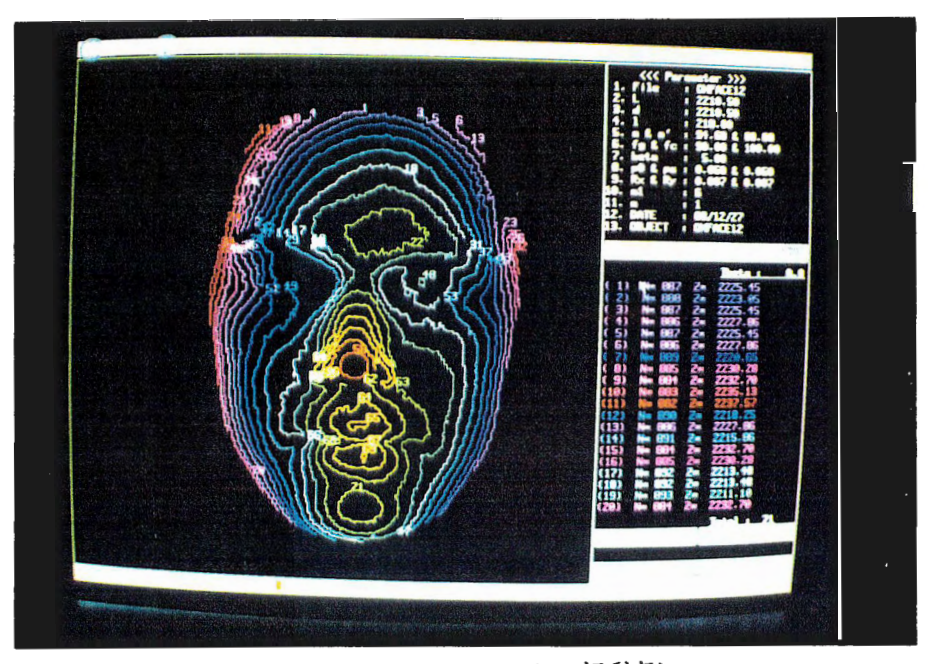

写真7-6 dspmoire 4の起動例

7 -1 3. ステレオ画像対の表示 (dspimage)

(1) 処理の流れ

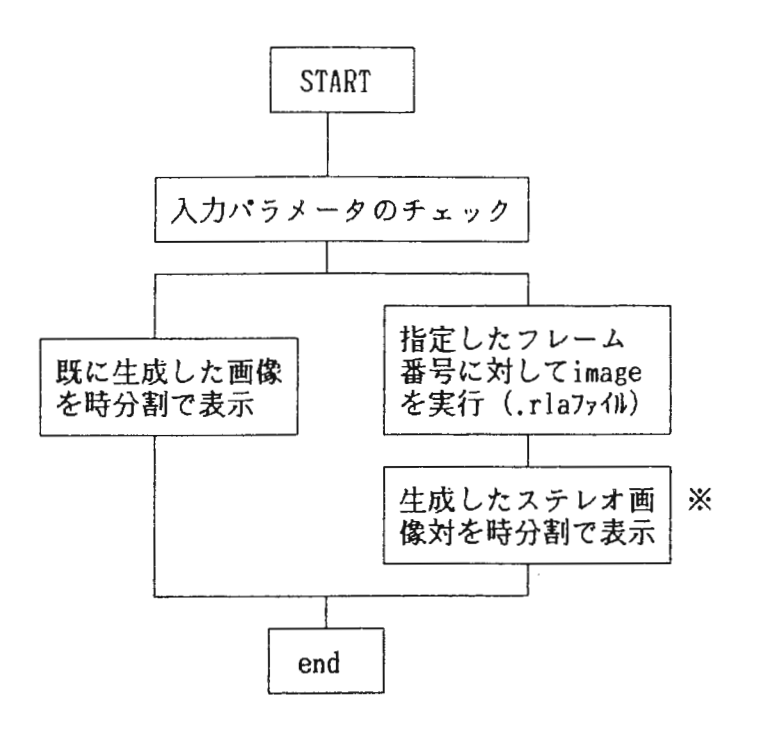

※ステレオピューアの電源 ONにしておくこと。 センサーレペルを調節し て固期させるとともに、 ディレイを調節して左右 の画像が正しく表示され るようにすること。

図7-9 dspimageの処理の流れ

(2)起動例(キーポード入力)

moire> dspimage: R r-ohf;0002.rla l-ohf;0002.rla N ...

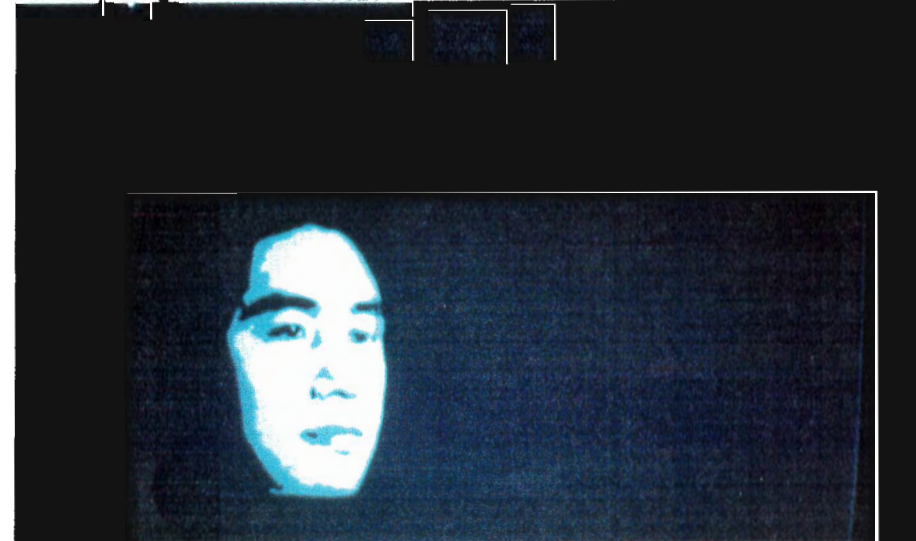

写真7-7 dspimageの起動例(ステレオ画像対の表示)

 $7 - 14.$ セットアップファイルの作成 $(m k s e t u p)$ 

(1) 処理の流れ

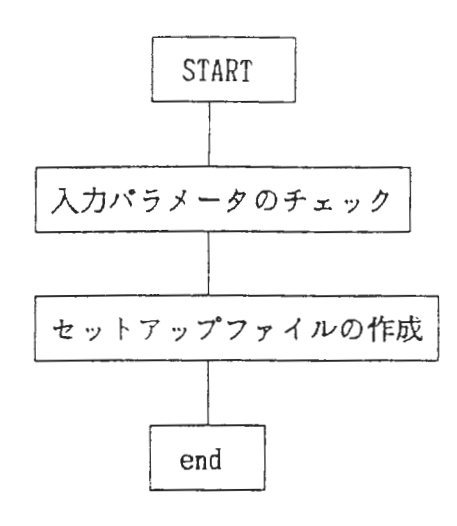

7-10 mksetupの処理の流れ

(2)起動例(キーポード入力)

moire>.mksetup test.set 02 13

\*---------------------------------------------------\* Mksetup = make setup-file for [Stereoview] = Version 1.0 \*---------------------------------------------------\*

 $\sim 10^7$ 

Object-parameter defined!! Light-parameter defined!! Write new setup-file...

 $7 - 14$ . 画像データの変換 (vicom) (1) 処理の流れ

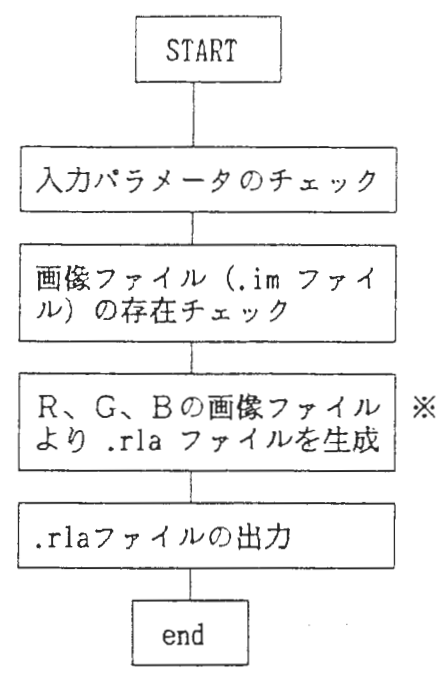

※モノクロ画保を変換する時 はR、G、B全て同じ画像 を用いれば良い。

図7-11 vicomの処理の流れ

(2) 起動例(キーポード入力)

moire>:ftp:atr-cs:: Connected to atr-cs. 220 atr-cs Wollongong FTP Server Process (Version 3. 2) at Wed Mar 1 ll:50-GMT+9:00  $Name (a tr-cs:koezuka) : Wicom$ Password (atr-cs: vicom): 331 Enter PASS Command 230 User logged in, default directory DUAl: [VI COM] ftp> bin 200 Command OK

ftp> cd DUA1: VICOM TEX] 200 Working directory changed to DUAl: [VICOM.TEX]

ftp> get OHFACE TEX.IH ohface r.im 200 PORT Command OK. 125 File transfer started correctly 226 File transfer completed ok 262144 bytes received in 2.6 seconds (99 Kbytes/s)

f tp>.bye 221 Over and Out. moire> cp ohface raim ohface g.im moire> cp ohface r.im ohface b.im

 $\mathcal{L}^{\text{max}}_{\text{max}}$ 

 $\mathcal{L}$ 

moire>•wicom ohface.rla chface<sub></sub> rim ohface egiim ohface b. haim.

\*---------------------------------------------------\* Data Conversion RGB file --> image file (. rla) Version 1.0 \*---------------------------------------------------\*

iumin : 126 iumax : 452 ivmin : 65 ivmax : 456

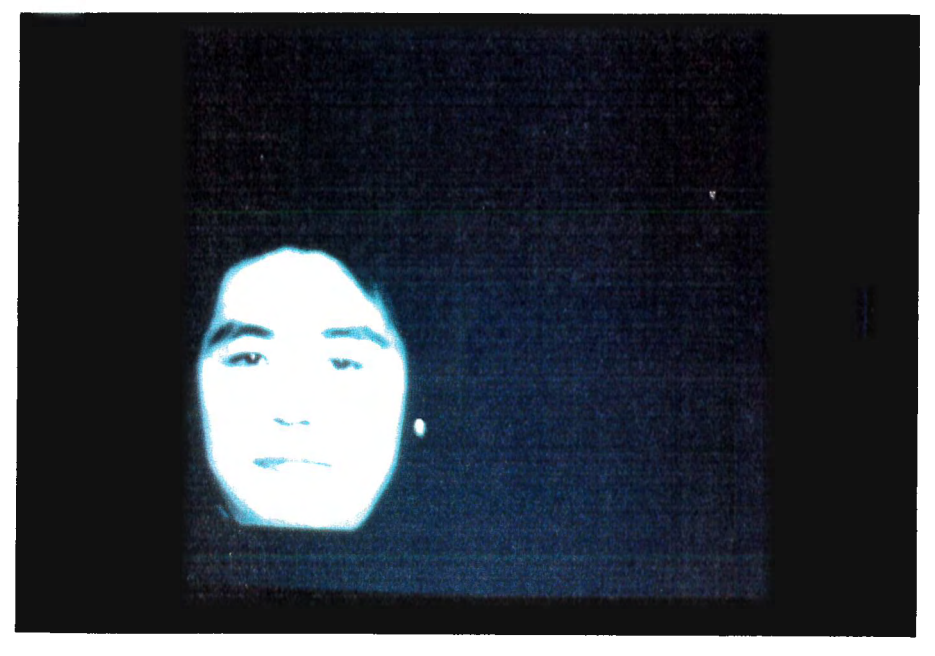

写真 7-8 vicomの起動例

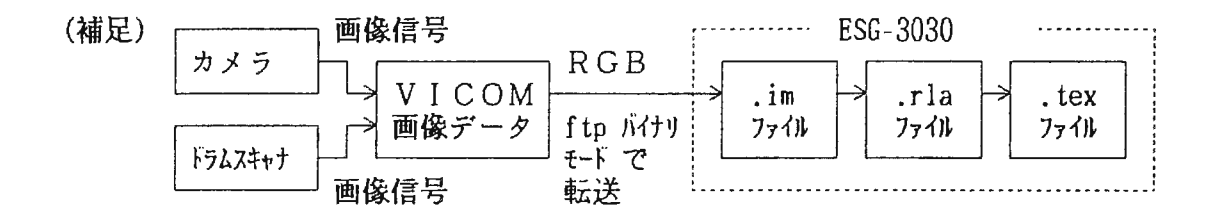

AP P END I X

A-1. モアレ縞生成システムにおけるVAX版とSUN版との相違点

モアレ縞生成システムは元々 VAX/VMS上の VAX-FORTRANにおいて開 発したものであり、VICOMのハードウエアの移行 (VDP⇒VME) に伴い SUN 上に移植した。表A-1に両者の機能的な相違点についてまとめた。なお、VAX版シ ステムは VICOMのハードウエアがもはや接辣されていないので VICOMで画像処 理を行う部分以外についてのみ使用可能である。

| 違点<br>相   | V A X 版                                                        | 版<br>S.<br>UN                             |  |
|-----------|----------------------------------------------------------------|-------------------------------------------|--|
| メッセージ出力   | 日本語<br>$\sim$                                                  | 英語                                        |  |
| VICOM画像処理 | $\wedge$ - $\vdash \cdots$ VICOM-VDP<br>ソフト・・・・VICOM コマンドコンバータ | ハード · · · · VICOM-VME<br>ソフト・・・・VME ライブラリ |  |
|           | 詳しくはソースプログラムリ<br>ストを参照すること。                                    | 詳しくはソースプログラムリ<br>ストを参照すること。               |  |
| 細線化結果画像   | 1画素2バイト出力<br>VICOM-VDPフォーマット                                   | 1画素1バイト出力<br>VICOM-VMEフォーマット              |  |
|           |                                                                |                                           |  |

表A-1 モアレ縞生成システムにおけるVAX版とSUN版との相違点

A-2. VAX-FORTRANからSUN-FORTRANへの移植上の注意点

SUN-FORTRANは 'with VMS Extensions'ということで、プログラムをほぼ そのまま移植できる予定であった。しかしながら実際にはさまざまな問題点が生じかな りの手直しを余儀無くされた。ここでは、今後lJ様な問題が生じる場合を想定して移植 に際して発生した問題点と対策について現在までに判朋した分を以下にまとめておく。

### 表A-2 VAX-FORTRANからSUN-FORTRAN

への移植において発生した問題点と対策

T.

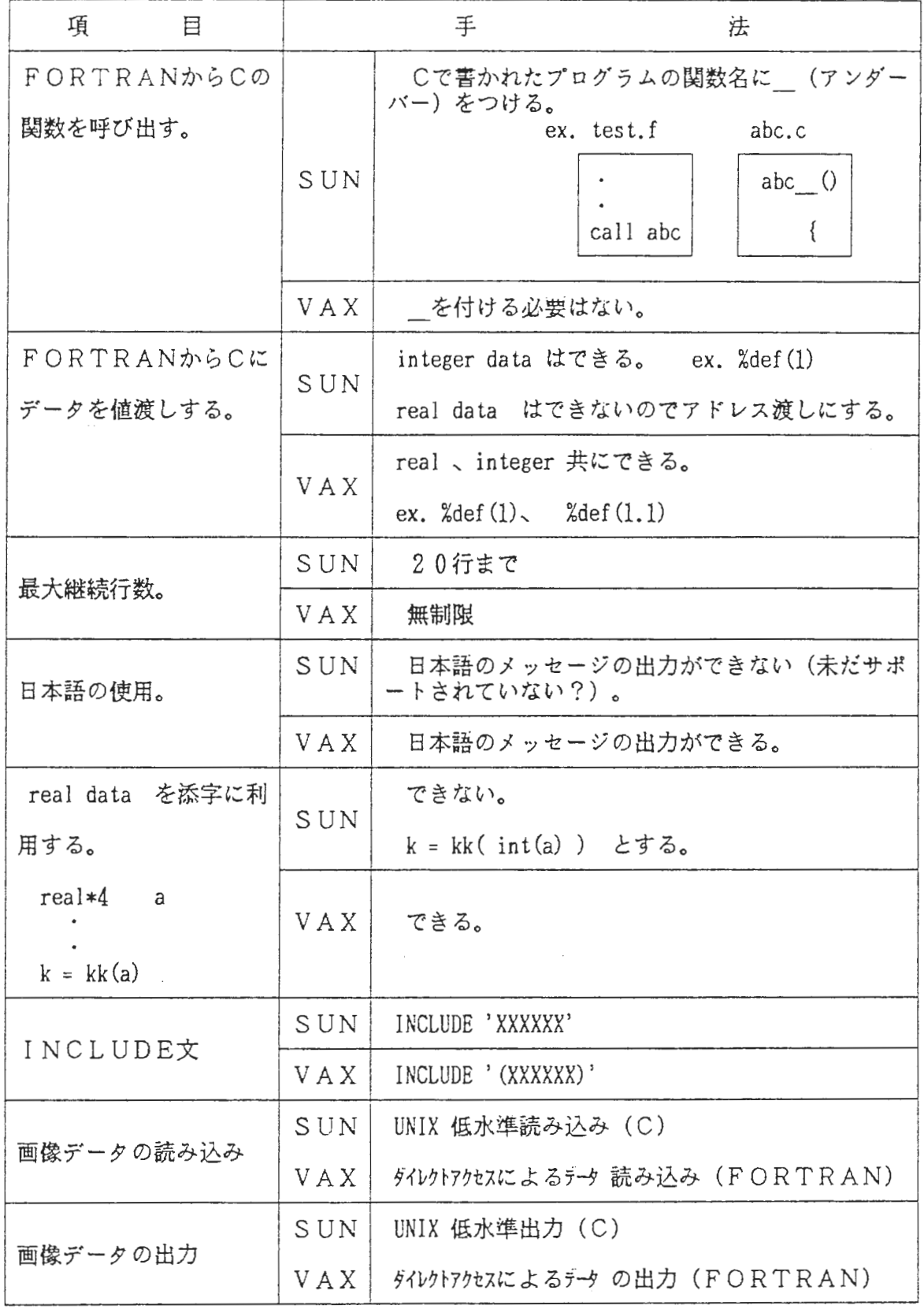

5 0

A-3. VI COM上でのユーティリティブログラム

モアレ縞生成に関係してVICOM上に作成した各種ユーティリティプログラム( チェインファイル)についての節単な説朋を掲げる。実行方法は、

(1) C S 1 2にログインする。

 $\ddot{\phantom{a}}$ 

ゞ"

.)1

(2) Cd :/usr/mOire/demo/pfog<CR>を入力する。

(3) c i mを起動する (icijimi<CR>)。

(4) icia::1 プロ:グラン名<CR>を入力する。

表A-3 VICOM上でのユーティリティプログラム

..

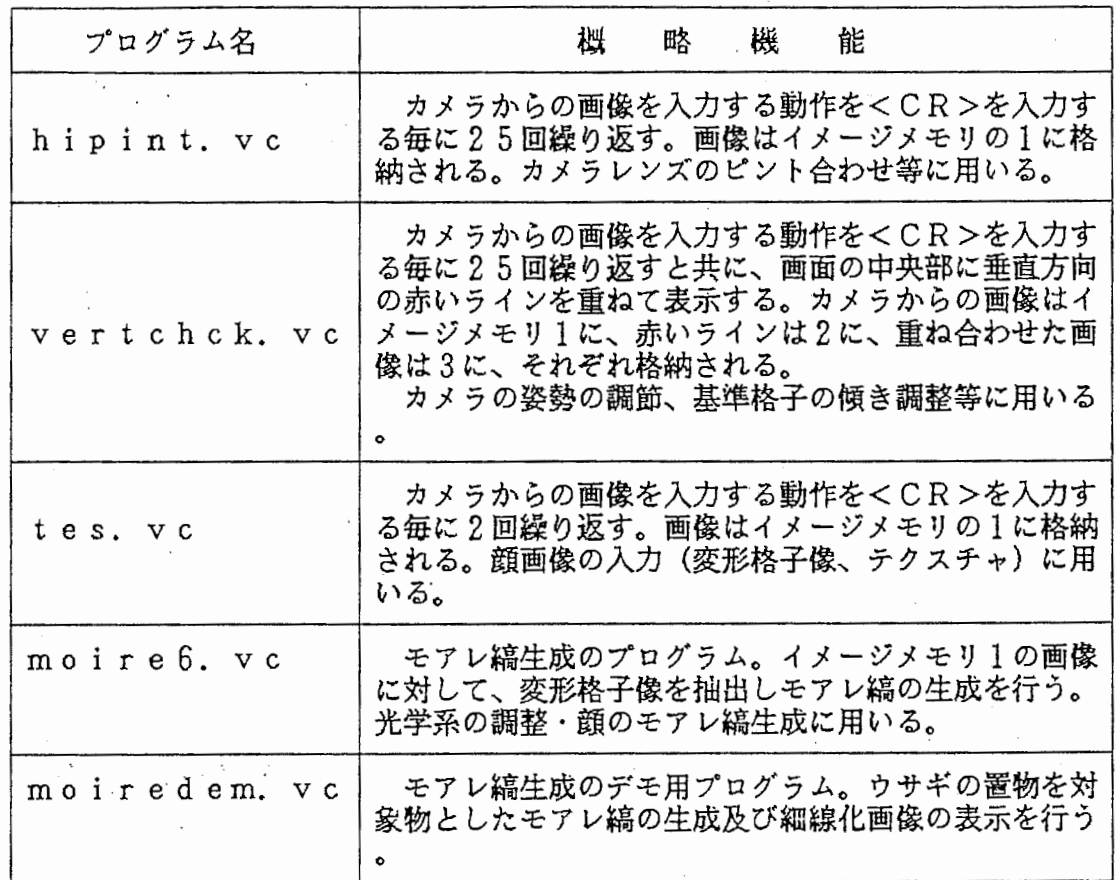

5 1